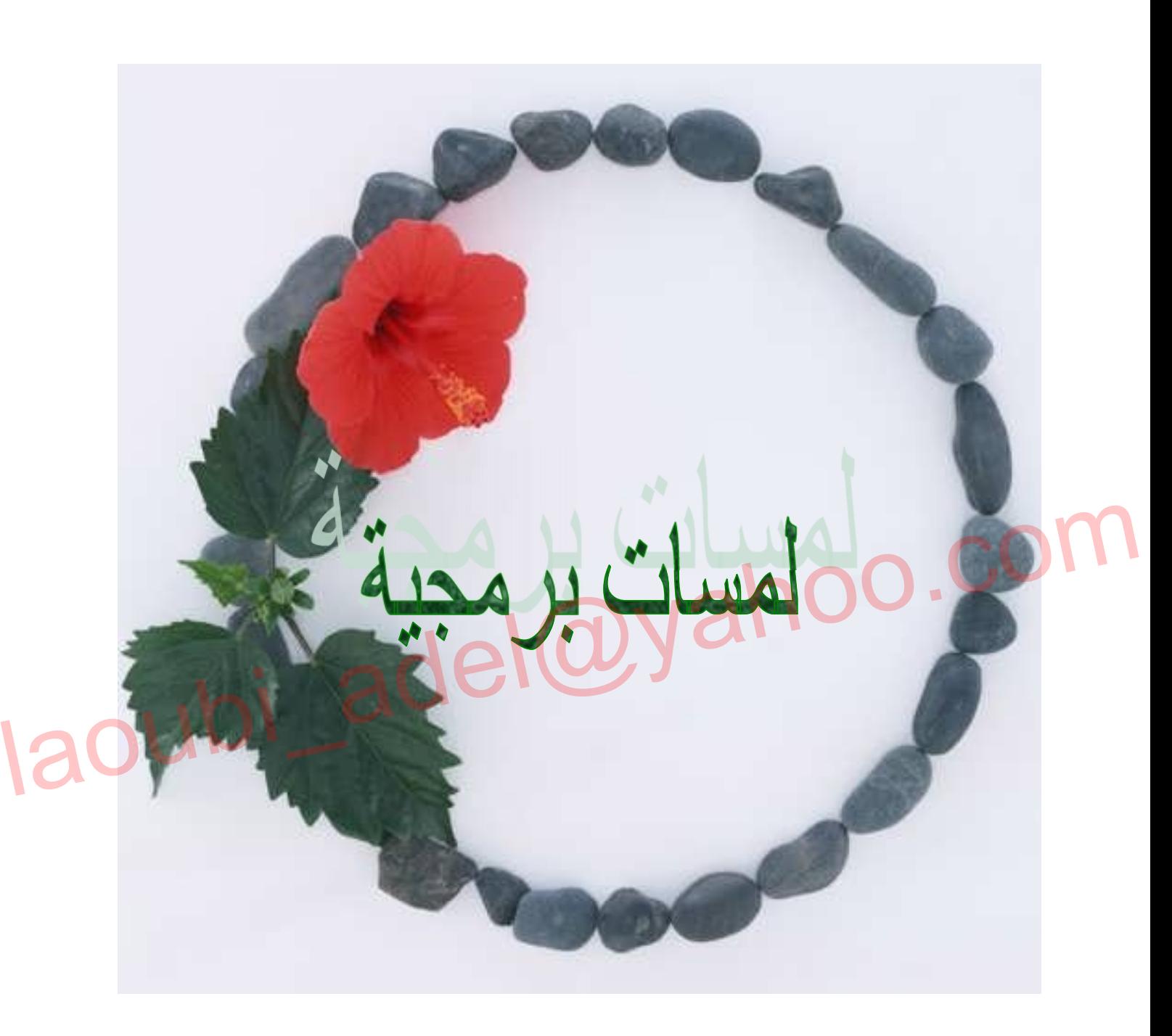

كتاب من تألیف عادل لعوبي

This document was created using SOLID CONVERTE

1

PDF > To remove this message, purchase the<br>product at www.SolidDocuments.com

P

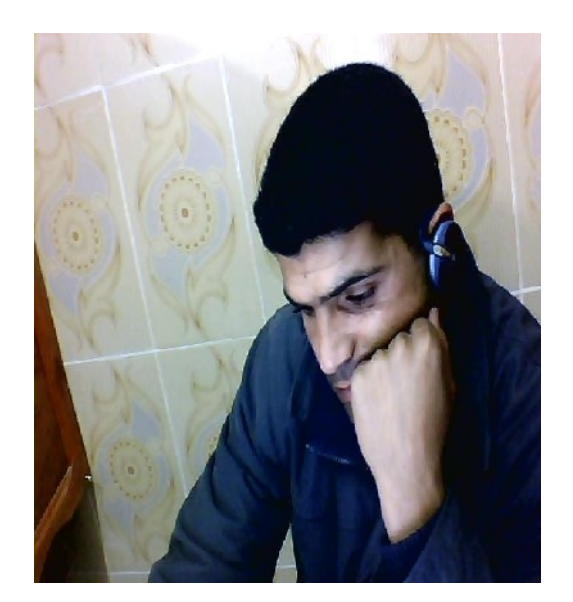

laoubi\_adel@yahoo.c

归

SOLID

**ONVERTE** 

To remove this message, purchase the<br>reduct at www.SolidDecuments.com product at www.SolidDocuments.com

**PDF** 

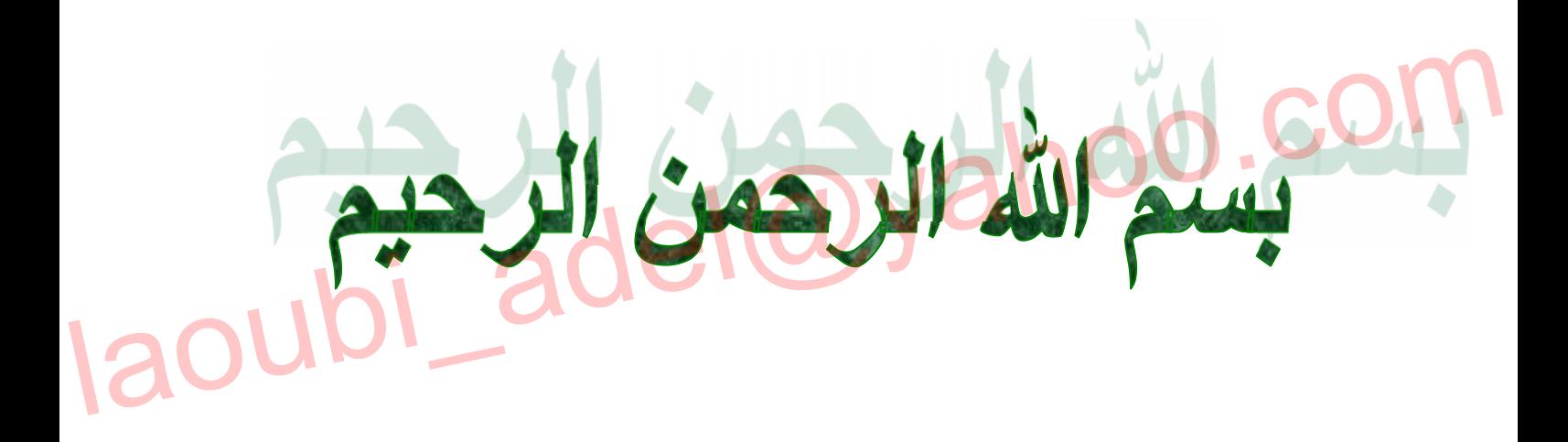

 $\mathbb{E}$ 

To remove this message, purchase the<br>product at www.SolidDocuments.com

إھداء :

إھداء إلى : الوالدین الكریمین رحمة الله علیھما إلى أھل حجیلة و المعاضید والى أولاد جدي إھداء إلى بوغرارة الصدیق إھداء خاص إلى صاحبة الرداء الأحمر

الكتاب موجھ لمن لھم نظرة برمجیة مسبقة عن دلفي

لمسات برمجیة

تقدیم : بعد التحیة والسلام إخوتي الأعزاء بعد أن سبق وان طرحت كتابي في دلفي أردت أن أواصل طریقي في مجال البرمجة بدلفي . بتقدیم بعضا من اللمسات البرمجیة في دلفي محاولا تجسیدھا في ھذه الوریقات المعدودة..... محاولا تجسيدها في هذه الوريقات المعدودة.....<br>الكتاب موجعات لي نظرة محصوة مستقة عن نافي<br>الكاتب :<br>الكاتب : الســــــوبي عادل

4

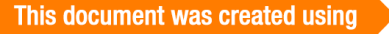

تمھید : سأحاول إعطاء صور تنسیقیة لتصمیم البرامج بدلفي حسب وجھة نظري , حیث تكون ھذه الوجھة ممیزة بصورة ترفیھیة ونموذجیة ذات طابع صارم .

برامج التسییر : غالبا ما یلزم الطالب أثناء إنھاء دراستھ الجامعیة بإعداد مذكرة تخرج ودائما ما تكون ھذه المذكرة مصحوبة وجوبا بتطبیق میداني للمذكرة مثل ما ھو معروف في میدان الإعلام الآلي على سبیل المثال ..لكن عند تطرق المقبل على التخرج إلى آلیة تصمیم البرنامج الموافق للمذكرة یواجھ عدة مشاكل من بینھا آلیة تصمیم البرنامج واللمسات البرمجیة الواجب علیھ صیاغتھا من اجل إعطاء طبعة الصرامة والفعالیة للبرنامج وھنا انا لا أتحدث عن التلوین أو الجانب ألزخرفي بقدر الجاني التقني أي سلاسة العمل وسھولة استخدام البرنامج بالإضافة إلى فع<mark>الية البر</mark>نامج: اليرنامج الموافق للمذكرة يواجه عدة مشاكل من بينها الية تصميم البرنامج واللمسات<br>البرمجية الواجب عليه صياغتها من اجل إعطاء طبعة الصرامة والفعالية للبرنامج وهنا انا<br>لا أتحدث عن التلوين أو الجانب الزخرفي بقدر الجانب التقني أي

To remove this message, purchase the<br>product at www.SolidDocuments.com

*-1* لمسة جعل البرنامج یعمل بواسطة التحدیث *:*

**شرح** : ویقصد ھنا بجعل البرنامج مدة حیاة معینة مقیدة بعدد مرات التنفیذ أي أن تجعل مستغل البرنامج بحاجة دائمة إلیك .

آلیة العمل: ھناك عدة طرق لتدعیم البرنامج بھا \*الطریقة الأولى /استعمال التاریخ : ویتم ھنا بمراقبة تاریخ النظام بتاریخ نھایة مدة حیاة البرنامج إلیك المثال التالي الذي من خلالھ یتم توضیح الفكرة أكثر: -1 قم بفتح مشروع جدید في دلفي5 -2 قم بإحضار المركبة 1timer من شریط المركبات system -3 قم بإحضار المركبة 1label 4 حرر الكود التالي بعد النقر المزدوج على المركبة 1timer Linuxian and el@yahoo.com Label1.  $\circledS$ 

6

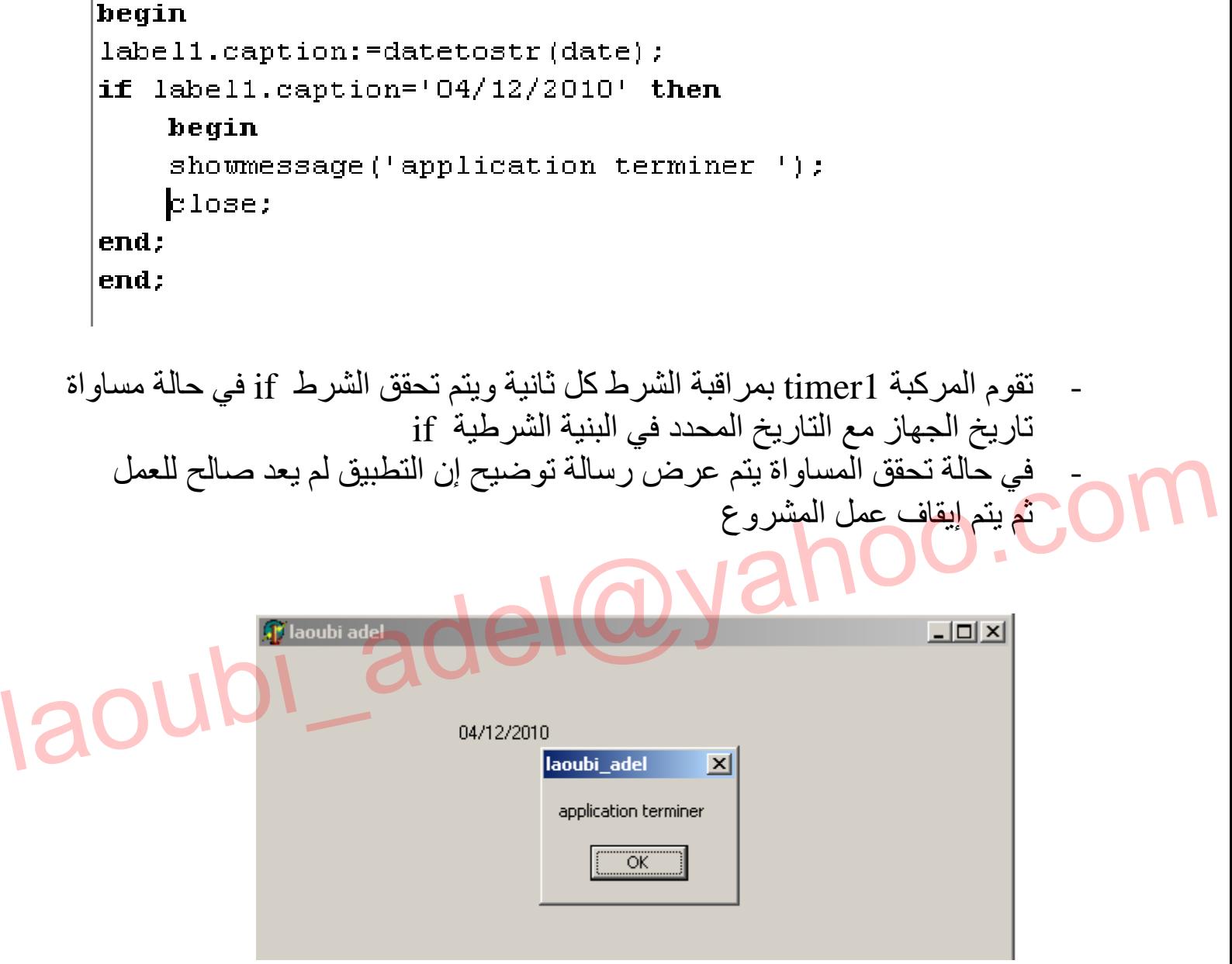

العیوب : لجعل البرنامج یعمل مجددا یكفي تغییر تاریخ جھاز الحاسب إلى تاریخ مستقبلي اكبر من التاریخ الذي تم توقف التطبیق عنده

Co

D

**JVFRT** 

**S** 

PDF

$$
\frac{\text{MSE}}{\text{MSE}} = \frac{1}{\frac{1}{2}} \left( \frac{1}{2} \frac{1}{2}
$$

8

**CONVER** 

ts.db

Voie\_DB.db

E

S

П D

ļ

ſ

بعد ذلك یتم تفعیل قاعدة البیانات بواسطة الخاصیة ; true. active - خطوات البرمجة: -1 في الحدث show On للنافذة 1form انقر نقرا مزدوجا -2 حرر الكود التالي :

laoubi\_adel@yahoo.com

ملاحظة : شرط توقف التطبیق عندما تكون ھناك 20 تسجیلھ في قاعدة البیانات شرح الأوامر : //1 یقوم بعرض عدد التسجیلات الحالیة في قاعدة البیانات في المركبة 1label

//2 إضافة تسجیلھ جدیدة إلى قاعدة البیانات //3 یتم إضافة تسجیلھ جدیدة تحت رقم التسجیل الأخیرة + القیمة 1 //4 حفظ التغییرات على قاعدة البیانات //5 عملیة مراقبة تحقق الشرط –ھل قاعدة البیانات علة 20 تسجیلھ //6 إیقاف تفعیل قاعدة البیانات - في حالة تحقق الشرط أي أن قاعدة البیانات تحتوي على 20 تسجیلھ //7 یعرض لك رسالة یجب الاتصال بالمبرمج //8 غلق التطبیق....

This document was created using

SOLID CONVERTE

To remove this message, purchase the<br>product at www.SolidDocuments.com  $\overline{\phantom{1}}$ 

**PDF** 

DF

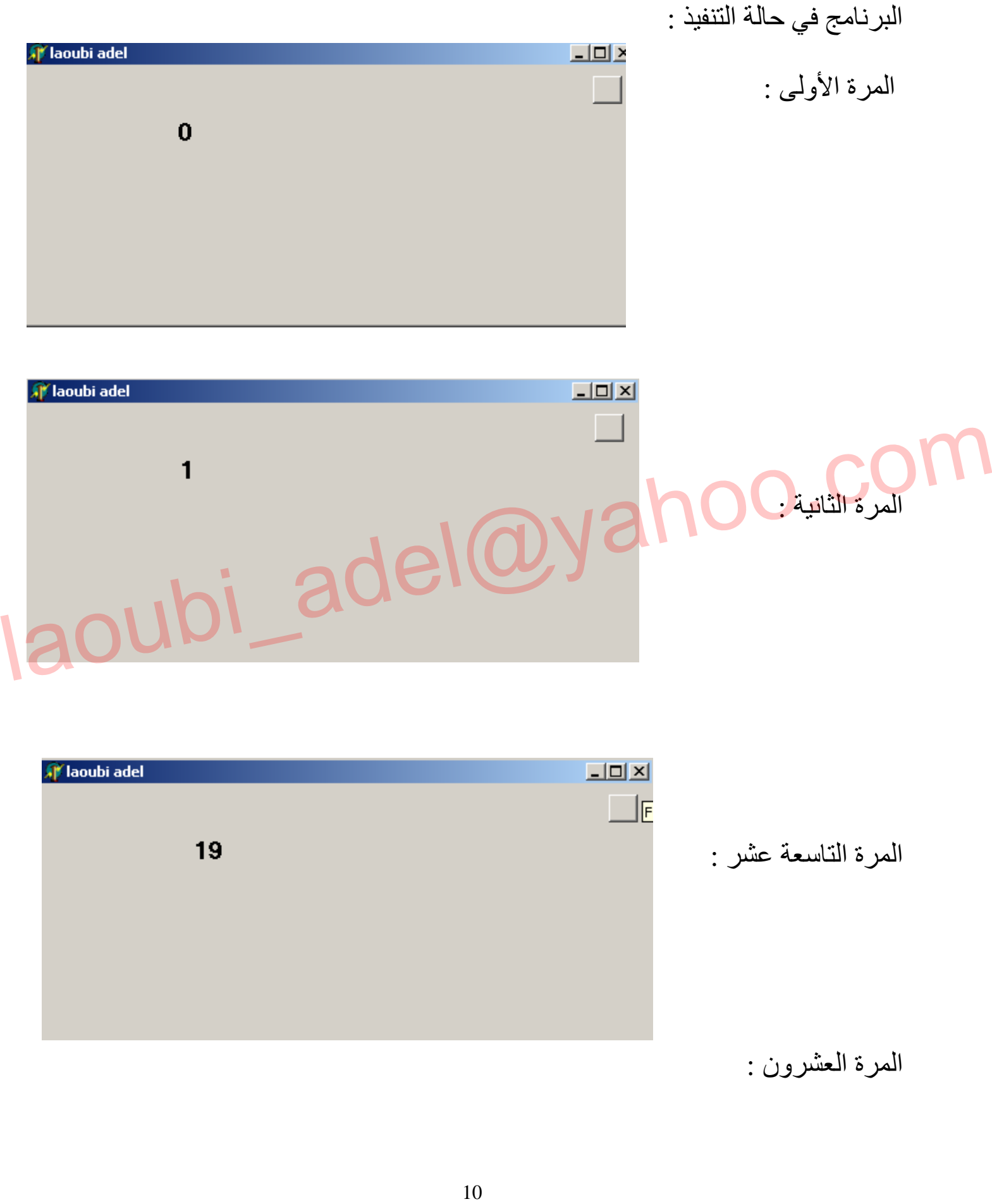

**SSOLID** 

Cor

**VERT** 

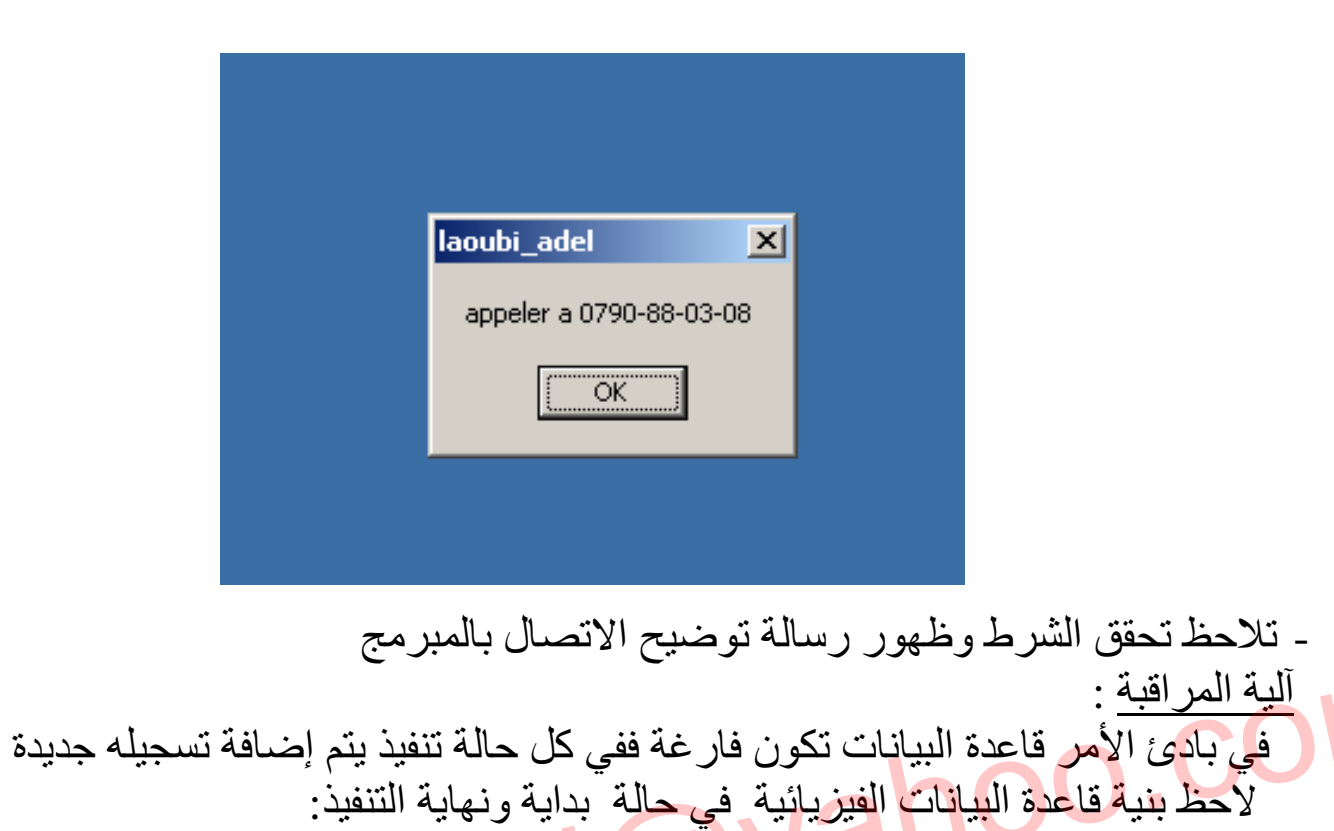

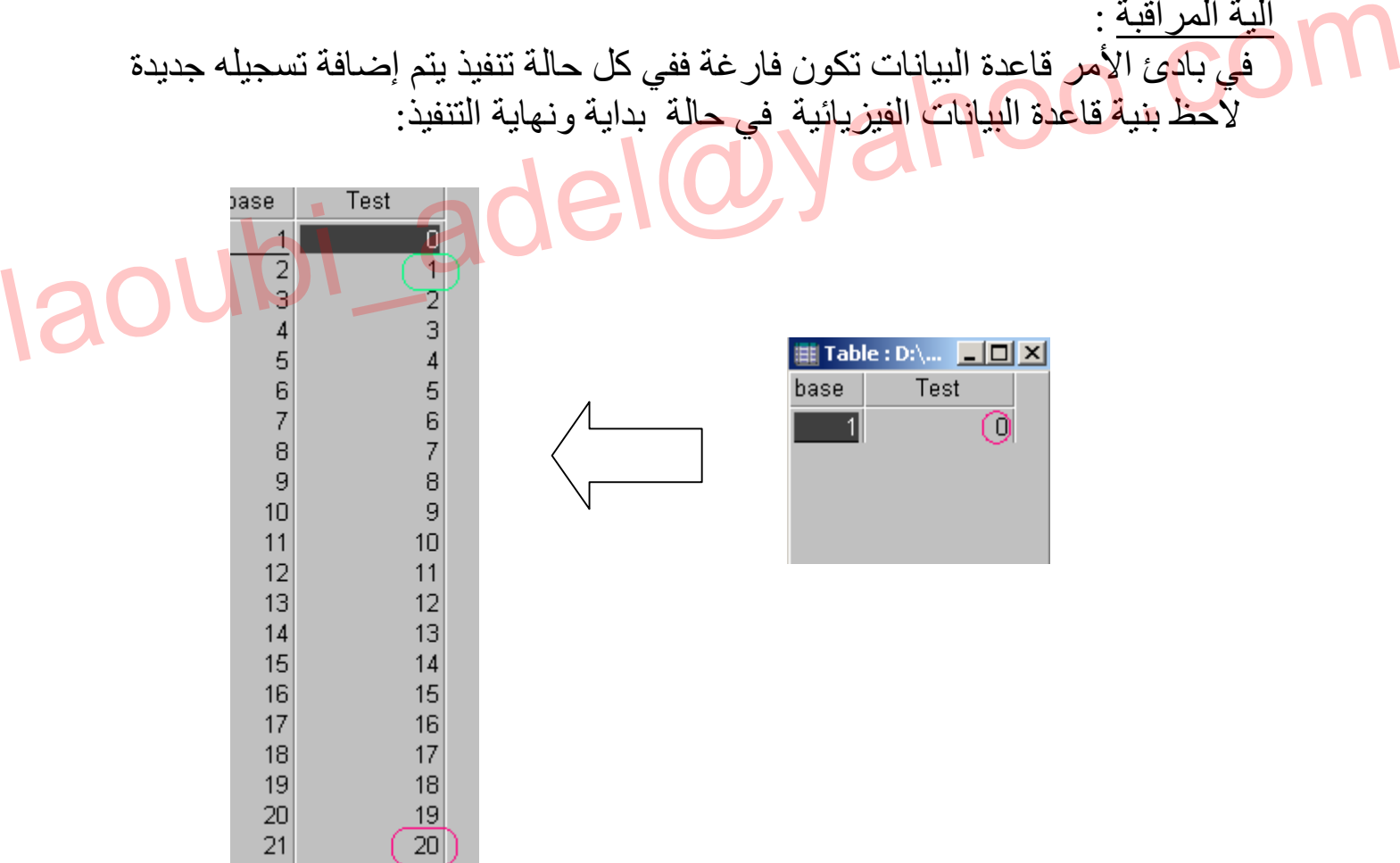

**CONVERT** 

ë

- لنفرض انك قمت بتصمیم برنامج تسییر مخزونان وقمت ببیعھ لأحد العملاء وبعد مدة شھر وردك اتصال من العمیل یفیدك أن البرنامج صار لا یعمل واستنجدك بالحل لان البرنامج یحتوى على بیانات مھمة فما العمل ..؟
	- طبعا المبرمج متأكد من انھ سیرده اتصال
	- یجب على المبرمج التحضیر لھذه المرحلة ویكون ذلك بتصمیم برنامج آخر یقوم بتفعیل البرنامج الأصلي بدون تغییر بیانات العملاء.
	- ھناك أكثر من طریقة من اجل جعل البرنامج یعود للعمل مرة أخرى ویكون ذلك بـ :

-1 تذكر بنیة قاعدة البیانات المسئولة عن عدد مرات التنفیذ وإعادة تصمیمھا من جدید حسب القاعدة الأصلیة ثم إعادة تبدیلھا بالأصلیة في مكان تواجد ملف برنامج التسییر عند العمیل

ملاحظة : ماذا لو لم تتذكر البنیة والمسار المحدد تحدث لك ھنا مشكلة كبیرة قد تعرض عمیلك إلى ضیاع بیاناتھ الأصلیة

-2 تنصیب برنامج données de base de module في حاسب العمیل الذي یعاني من المشكلة وتقوم بفتح قاعدة البیانات المسئولة عن عدد مرات التنفیذ وتقوم بعملیة الحذف حتى تعود حالتھا إلى الصفر فتعطي عمرا جدیدا للبرنامج......حل شبھ نموذجي 3 تصمیم برنامج فرعي یقوم بعملیة إرجاع قاعدة البیانات إلى حالة التسجیلة =0 حیث یعمل ھذا الأخیر بواسطة الرقم التسلسلي الذي تحدده أنت بحیث بمجرد توافق الرقم التسلسلي یتم إرجاع القیم إلى 0 أو العكس في حالة عدم توافق الرقم التسلسلي ملاحظة : ماذا لو لم تتذكر البنية والمسار المحدد تحدث لك هنا مشكلة كبيرة قد تعرض<br>حميلك إلى ضياع بياناته الأصلية<br>2 تنصيب برنامج module de base de données في حاسب العميل الذي يعاني من<br>المشكلة وتقوم بفتح قاعدة البيانات ال

ملاحظة : حبذا لو تقم بتغییر الرقم السري كل مرة لإعطاء البرنامج فعالیة أكثر

مثال :كود التفعیل ھو : 0790-88-03-08\_adel\_laoubi

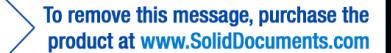

المركبات اللازمة للبرنامج : -1 طبعا قاعدة البیانات الأصلیة المسئولة عن عدد مرات التنفیذ edit1.text المركبة -2 -3 زر للمراقبة تحت تسمیة teste -4 المركبة timer ملاحظة \_(قمت باستعمال المركبة مكان الحلقات التكراریة لان المركبة السابقة تعمل نفس عمل الحلقات التكراریة من ناحیة المبدأ حیث تقوم بتنفیذ الأوامر حسب النبضة كما یمكنك التحكم في سرعة التنفیذ بتغییر قیمة المجال interval من مفتش الكائنات ) إلیك الھندسة التالیة :

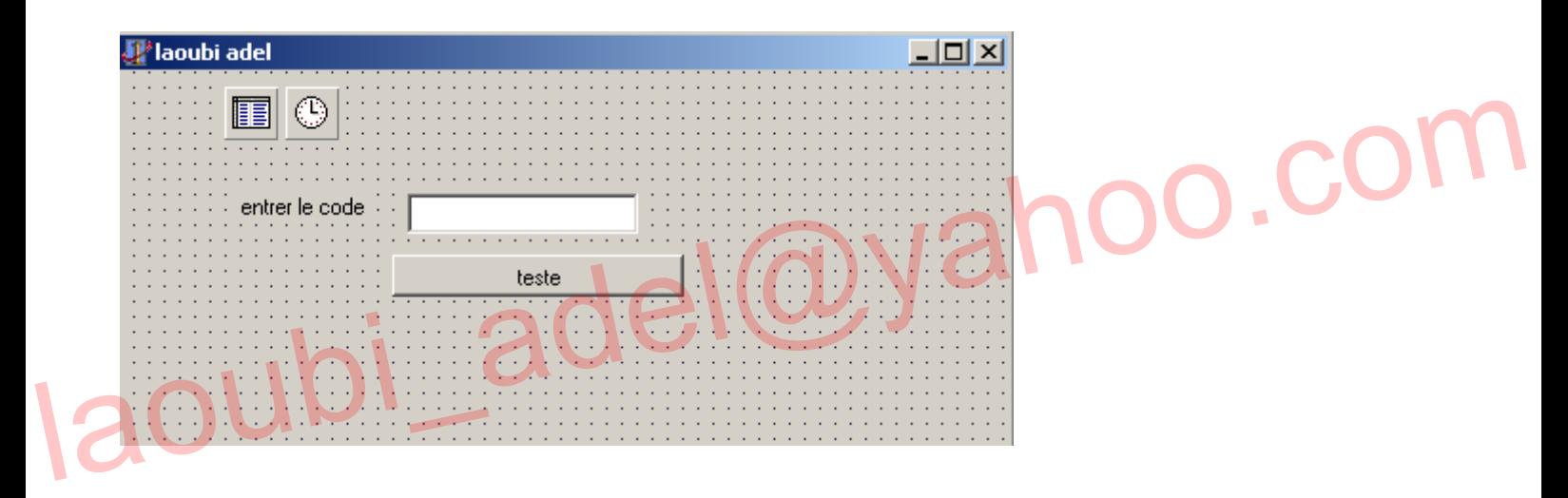

-5 قم بإلغاء تفعیل المركبة timer بواسطة الخاصیة enabled

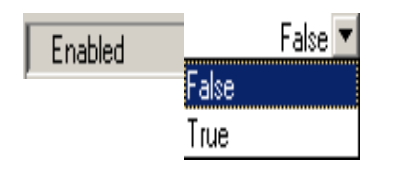

انقر نقرا مزدوجا على المركبة button وحرر الكود التالي :

```
begin
if edit1.text='laoubi adel 0790-88-03-08' then //1begin
timer1.enabled:=true; //2
end;
```
Solid

ā

**CONVERT** 

### **توضیح** :

//1 مراقبة إدخال كود أو الرقم السري للبرنامج من اجل القیام بعملیة التفعیل //2 في حالة التوافق یتم تفعیل الخاصیة enabled للمركبة timer من اجل بدایة التحدیث

الآن نصل إلى الجزء الثاني والمھم - قم بالنقر على المركبة 1timer وحرر الكود التالي :

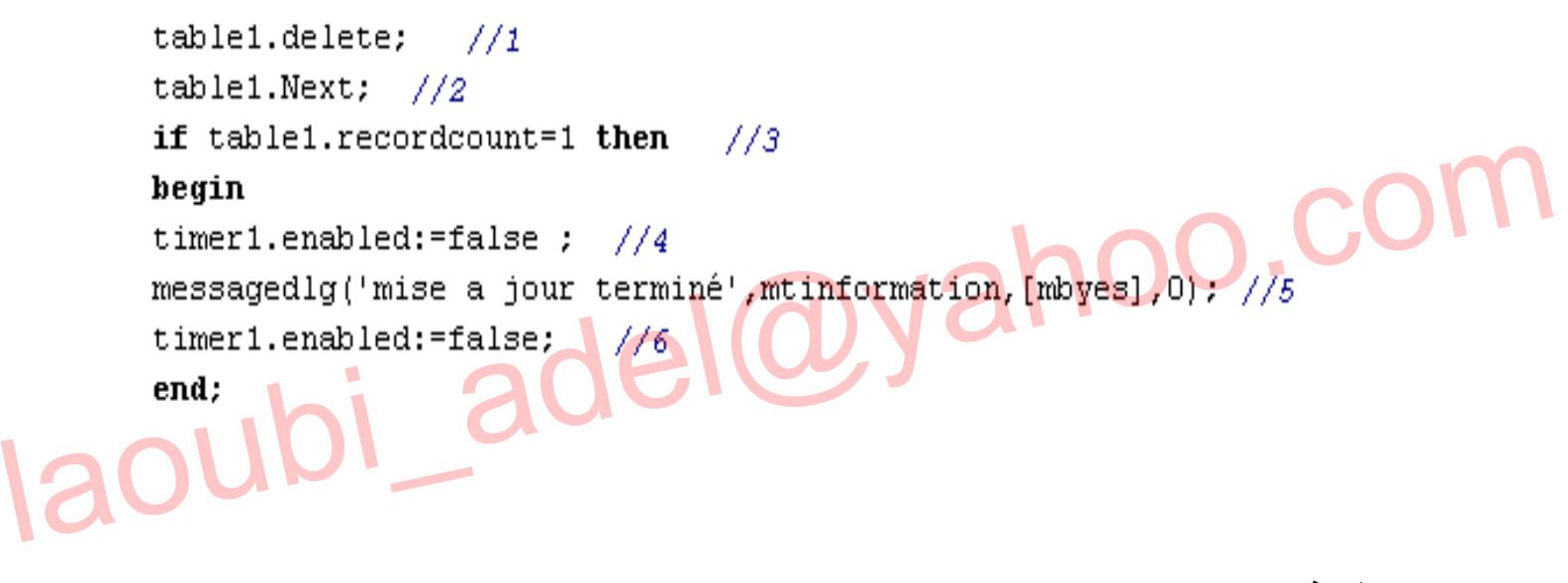

توضيح :  
1// عملية دنف التسجيلة الأولى  
2// عملية المراقية من اجل بقاء على الأقل تسجيله واحدة أي أنه قاعدة البيانات صارت  
تحتوي على الأكثر تسجيله واحدة قط  
4//يقاف عملية المركية   
10/ إيقاف عملية المركية   
10/ إيقاف عملية المركية   
10/ إيقاف عملية المركية   
11  
16/ إيقاف عملية المركية   
11
$$
1
$$

FQ.

To remove this message, purchase the product at www.SolidDocuments.com

البرنامج في حالة التنفیذ:

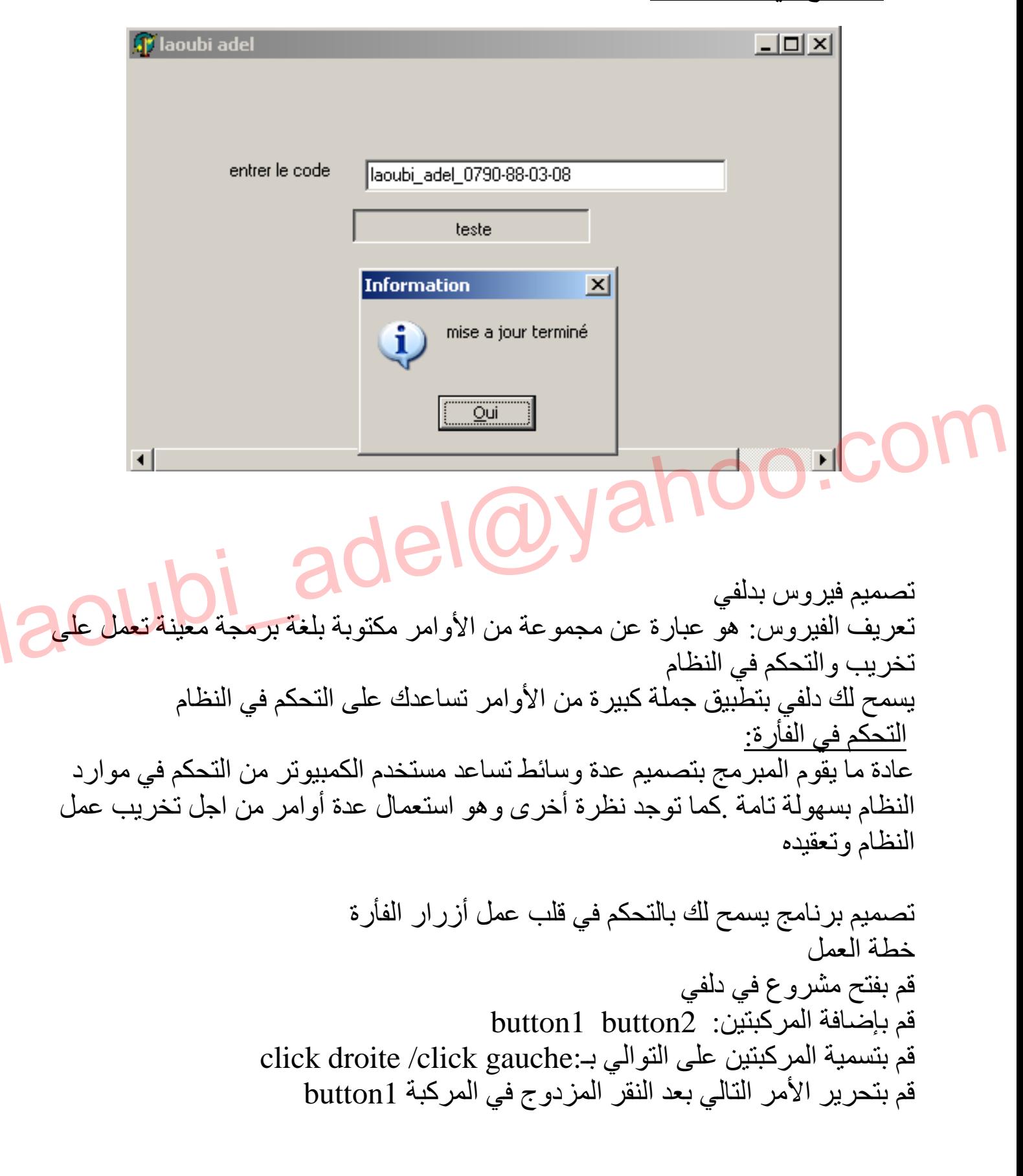

ONVERTE

 $\searrow$  To remove this message, purchase the product at www.SolidDocuments.com

### begin

Systemparametersinfo (spi setmousebuttonswap, 0, nil, 0);  $end;$ 

> قم بتحریر الأمر التالي بعد النقر المزدوج في المركبة 2button فكرة: أضف المركبة timer وحرر الأمر السابق بعد النقر المزدوج علیھا قم بتغییر مجال المركبة من 1000 إلى 12 لاحظ .ثم طور الفكرة

> > برمجة قواعد البیانات

**تنویھ** : یعد جانب برمجة قواعد البیانات من أھم الجوانب المعلوماتیة المتاحة والمعمول بھا كان في جمیع المیادین ... و كما ھو معروف سابقا كانت البیانات تدون في سجلات كبیرة صعب جدا لبدائیة الفھرسة وعملیات التحین , ومع تطور التكنولوجیا برزت أنظمة تألیة البیانات ودراسة الوثائق بطرق علمیة مبرمجة في قواعد البیانات .... سنحاول الآن تصمیم برنامج تسییر مصلحة الموظفین الھدف من البرنامج ھو مراقبة مصلحة الإطعام :

تصمیم قاعدة البیانات :

Base1(code,nom,prénom,date\_n,lieu\_n,classe,profession) ;

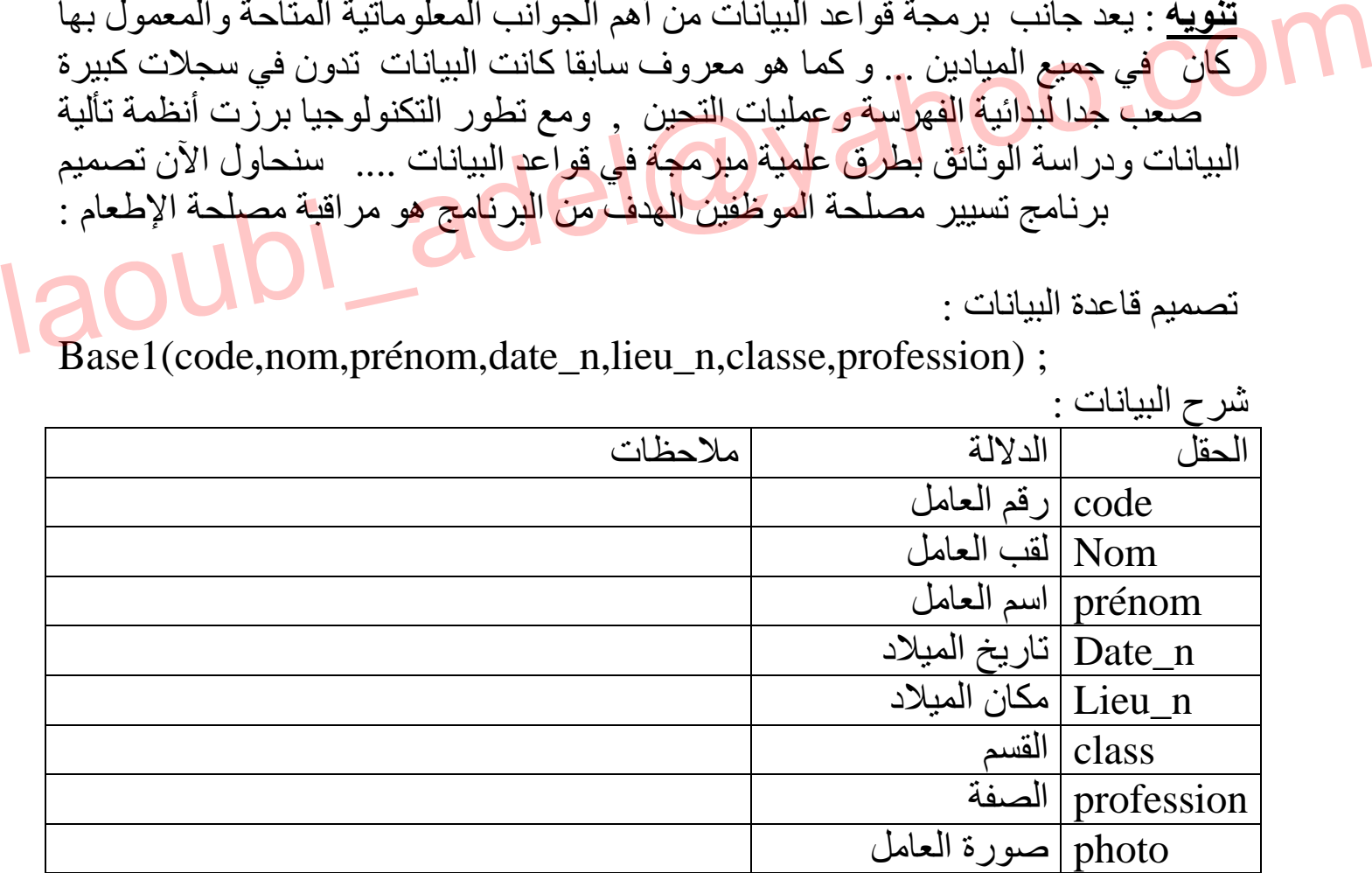

**لمسات برمجیة عادل لعوبي** قاعدة البیانات الخاصة بكلمة السر (pass(Passe

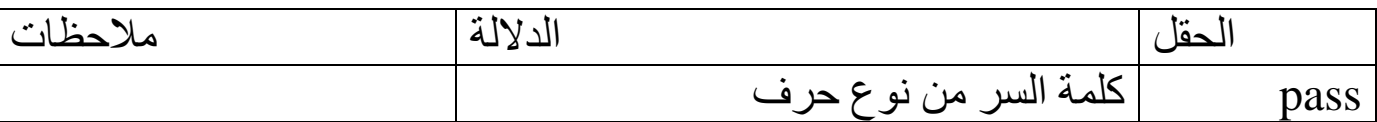

بنیة قاعدة البیانات: Delphi الخاص ب module de base de données بالخاص ب ملاحظات: -1 لابد من إنشاء Alias 1 لیكن اسم الـ Alias هو laoubi\_adel -3 حفظ قاعدة البیانات في Alias السابقة -4 اسم قاعدة البیانات ھو 1base ا خطوات البرمجة : لم نفذ برنامج alias من خلال النقر على القائمة alias من خلال النقر على القائمة alias من خلال النقر على القائمة<br>3 اختر الأمر التالي alias من خلال النقر على القائمة (gestionnaire d'alias سن خلال النقر على القائمة (gestionnai module de base de données برنامج نفذ -1 -2 قم بإنشاء alias من خلال النقر على القائمة outils gestionnaire d'alias -4 انقر على الزر nouveau -5 حرر اسم ال Alias -6 النقر على زر الموافقة Alias de la base : laoubi adel  $\blacksquare$ Type de pilote : STANDARD  $\blacktriangledown$ C Afficher seulement les alias publics Chemin d'accès : C:\Program Files\Social C Afficher seulement les alias du projet Afficher tous les alias Parcourir... **OK** Nouveau Annuler Retirer Aide Enregistrer sous

This document was created using

سنقوم بتصمیم قاعد البیانات الخاصة ونقوم بحفظھا في الــ Alias التي تحت اسم adel\_Laoubi على النحو التالي :

## شكل قاعدة البیانات 1base في البرنامج

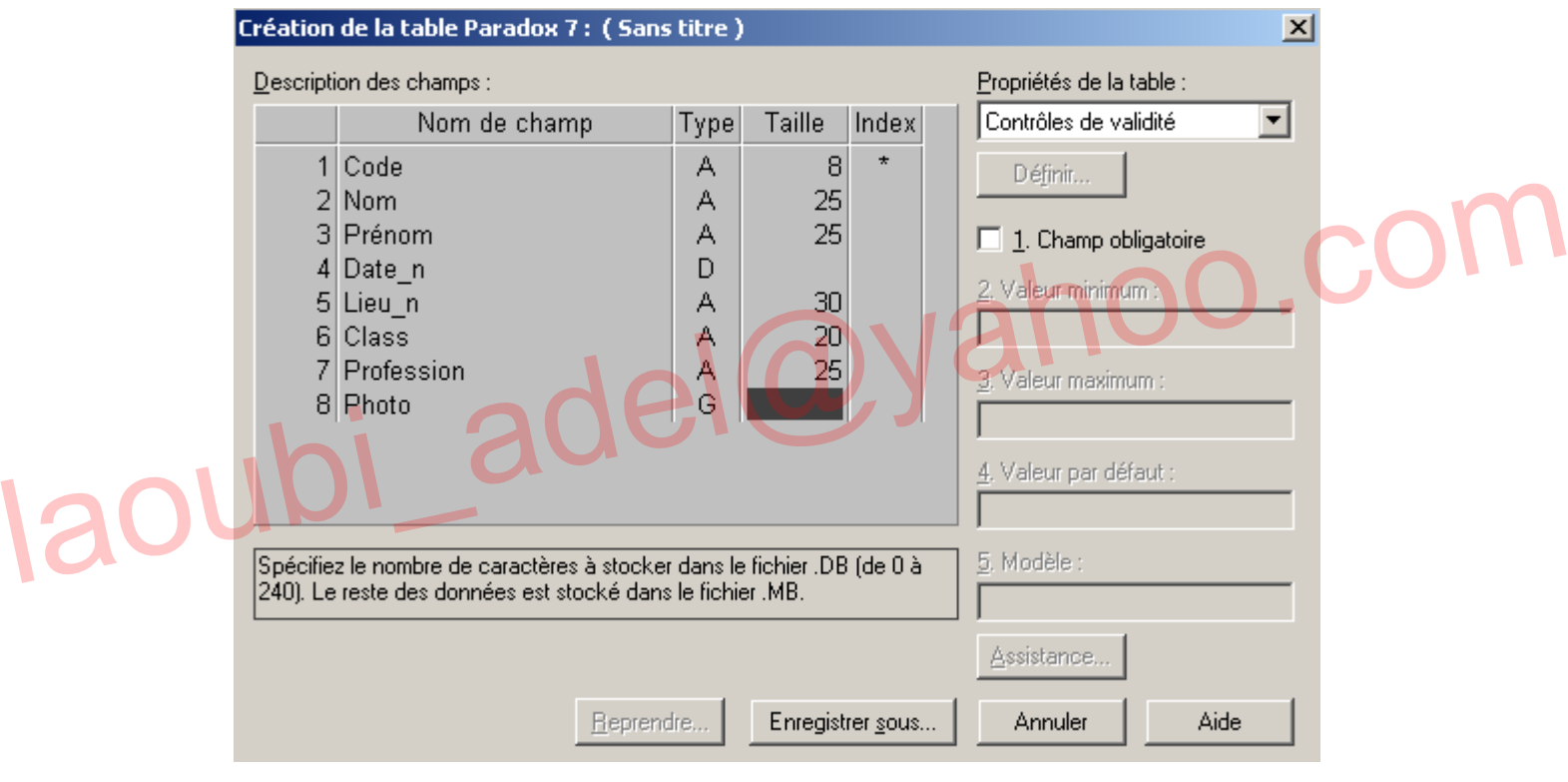

厚

Sol

**CONVERT** 

شكل قاعدة البیانات pass في البرنامج

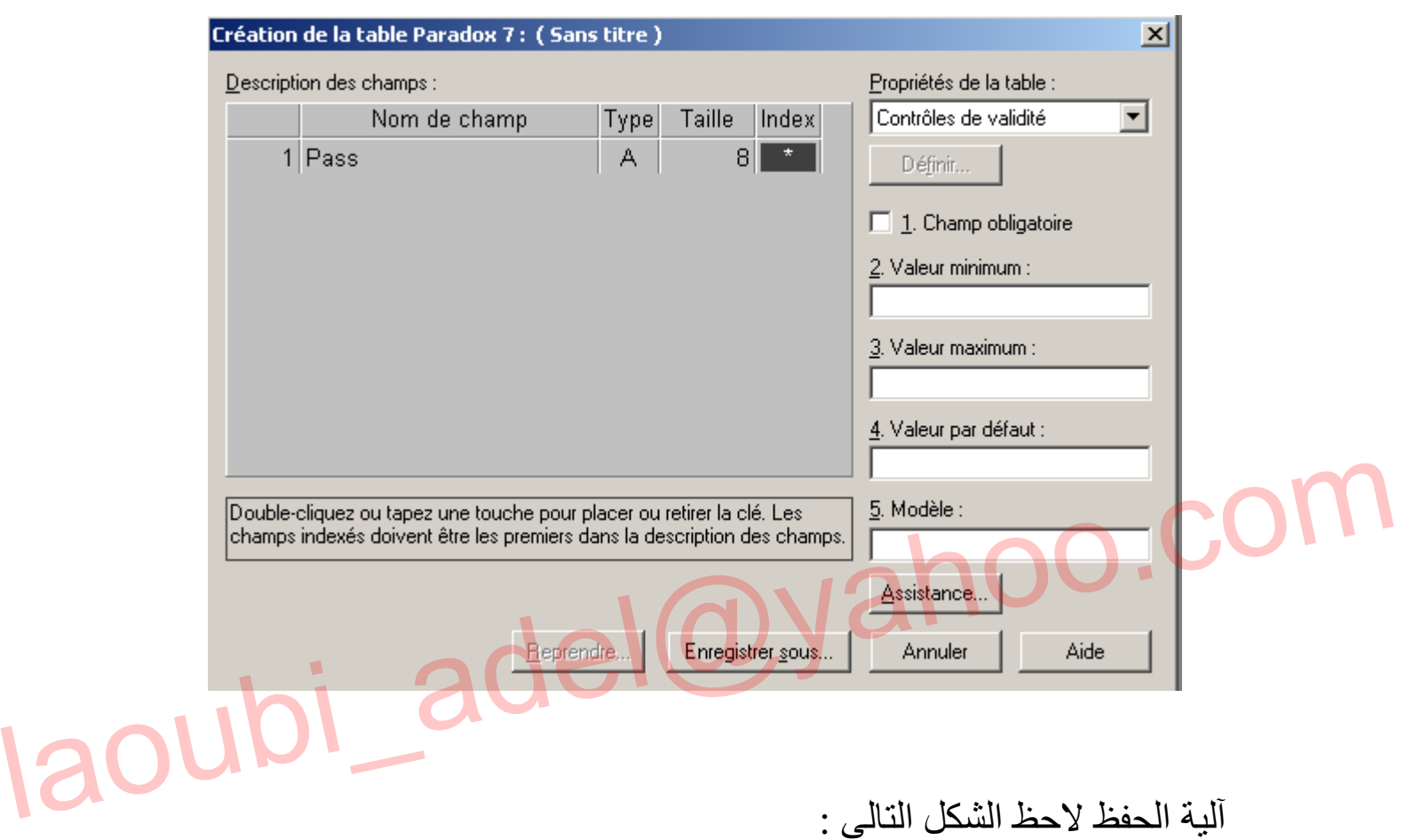

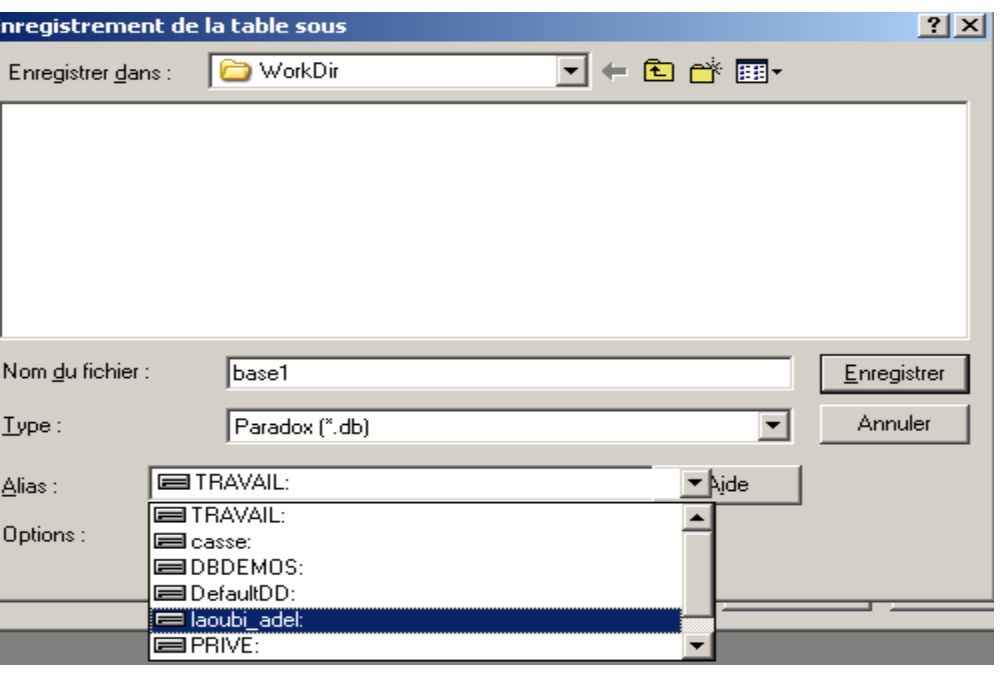

D

Cor

**/FRT** 

This document was created using

E

S

DF.

بعد إنشاء قواعد البیانات اللازمة وحفظھا سنقوم الآن بتصمیم برنامج للقیام بعملیات التحیین علیھما .

خطوات البرمجة -1 افتح مشروعا جدیدا في دلفي -2 قم بإنشاء نافذتین -3 في النافذة الثانیة قم بإضافة المركبات التالیة 2:table. 1tableمن خلال شریط المركبات AccésBD -4 قم بإضافة المركبتین 2dataesource1.dataesource -5 قم بربط المركبة 1table بالــ Alias . adel\_laoubi بواسطة الخاصیة Data base names -6 قم باختیار اسم قاعدة البیانات من خلال الخاصیة name table laoubi\_adel@yahoo.com-7 قم بتفعیل المركبة 1table من خلال الخاصیة true.Active - بعد القیام بعملیة الربط المنطقیة لقواعد البیانات نأتي إلى عملیة ربط المركبة table1 السابقة بالمركبة data source1 - كرر نفس الخطوات السابقة مع المركبة 2datasource ; 2table باختیار قاعدة البیانات pass لمزید من التوضیح لاحظ الشكل التالي : 

SOLID CONVERTE

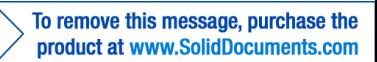

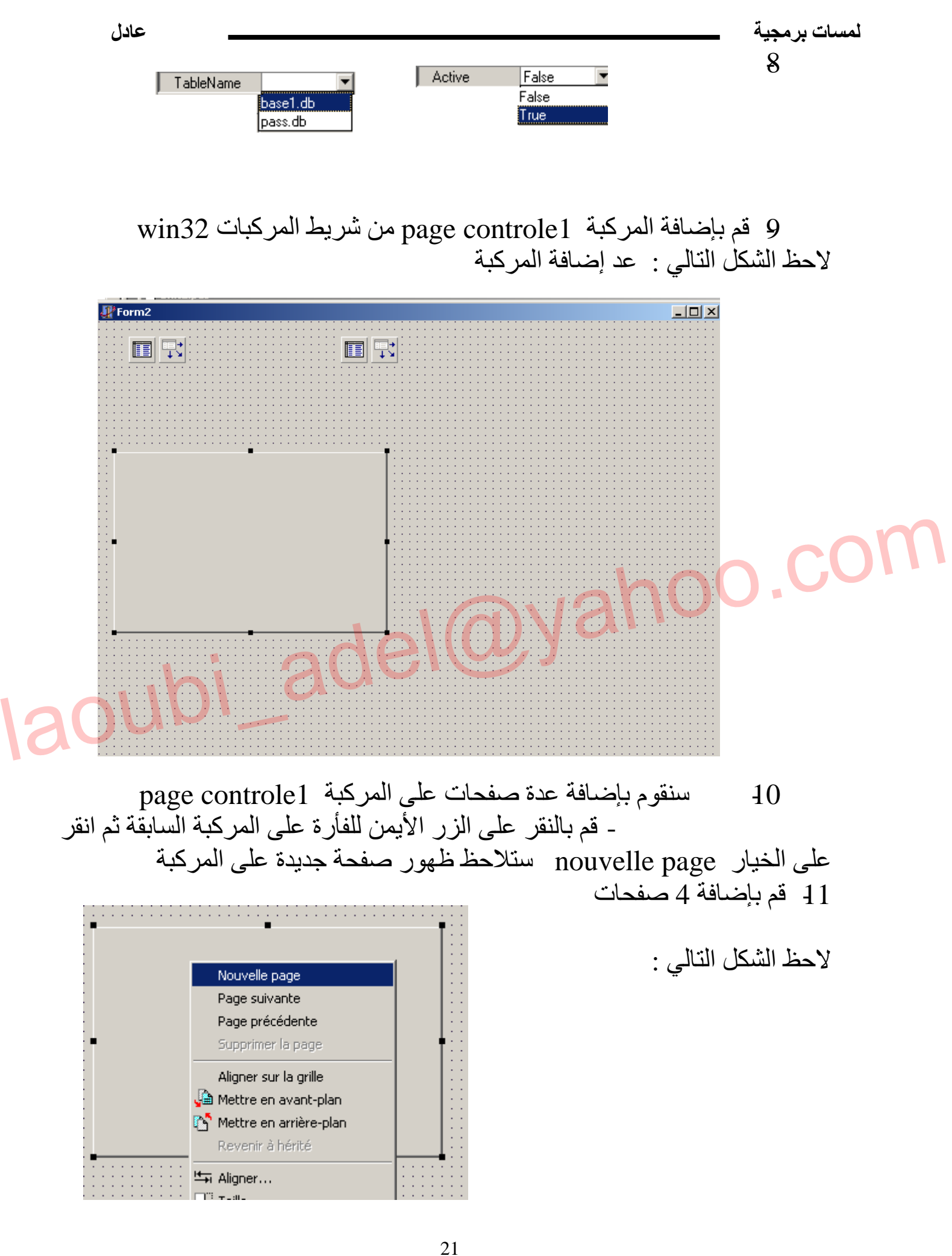

To remove this message, purchase the

product at www.SolidDocuments.com

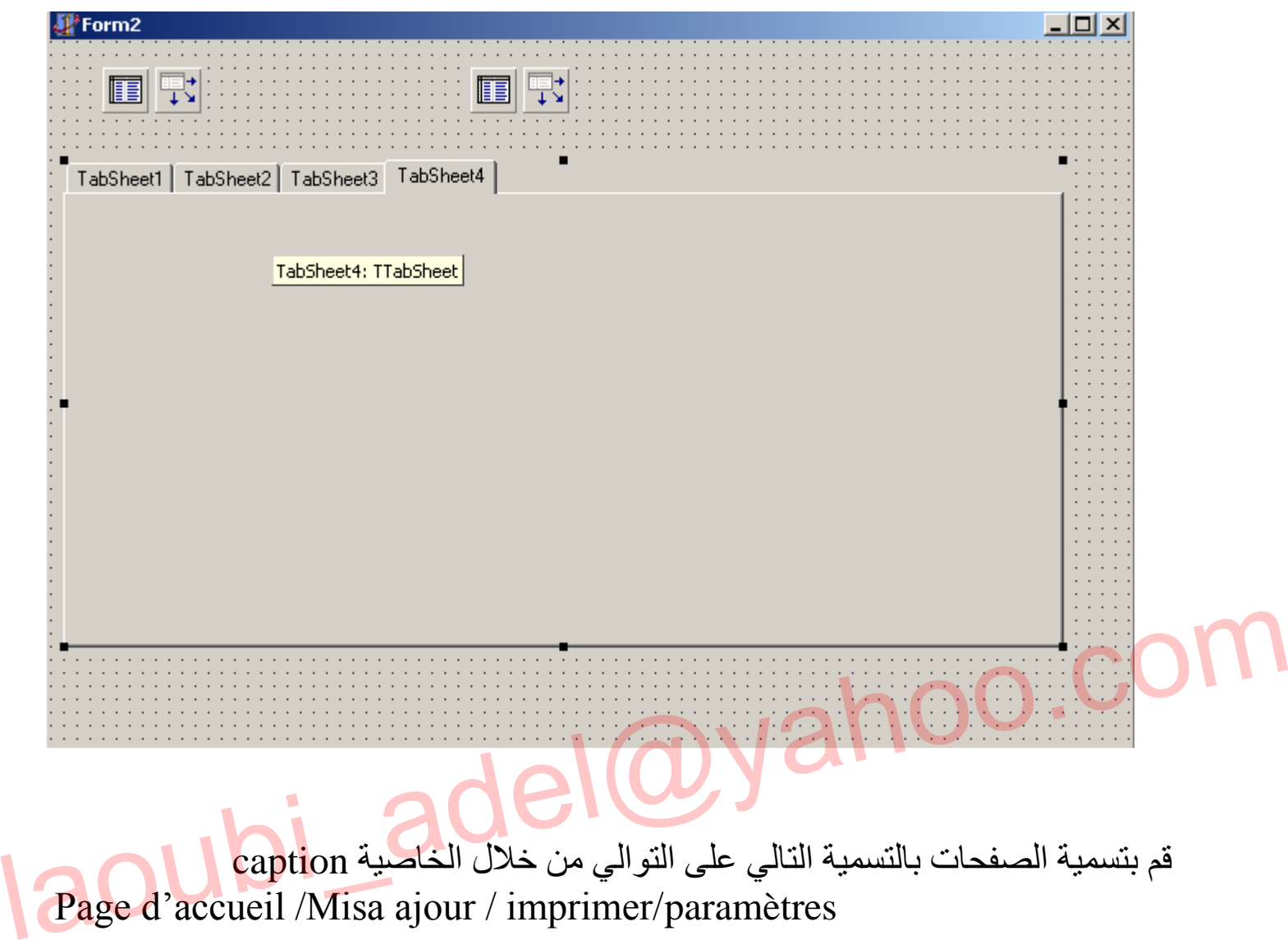

**CONVERTE** 

**SSOLID** 

To remove this message, purchase the<br>product at www.SolidDocuments.com

**PDF** 

**لمسات برمجیة عادل لعوبي** لاحظ الشكل السابق بعد التسمیة: <u>n</u>i∤Form2 그미지 面壁 面早 Page d'accueil | Mise a jour | imprimer | paramètres | OM<br>Contrôle bd موكلة Dbgrid1من شريط المركبات contrôle bd<br>12 هو بتغيير الكاملية data set لغض الهركبة وربطها ب<br>Elaon Street عن المحظ بروز حقول قاعدة البيانات base1 لكن تلاحظ أن الحقل photo لم يظهر Brownel مركبة 1Dbgridمن شریط المركبات bd contrôle -12 قم بتغییر الخاصیة set data لنفس المركبة وربطھا ب data source1 - تلاحظ بروز حقول قاعدة البیانات 1base لكن تلاحظ أن الحقل photo لم یظھر 国职 面取 Page d'accueil Mise a jour | imprimer | paramètres | Code Nom Prénom  $Date_n$ Lieu\_n Class Profession Photo ▶ (Graphic) 23

**SOLID CONVERTE** 

Ë

**لمسات برمجیة عادل لعوبي** -1 انقر نقرا مزدوجا على المركبة 1table-*لإضافة* مركبة الصورة اتبع الخطوات التالیة *:* -2 فتلاحظ ظھور قائمة من خلالھا قم بالنقر على الزر الأیمن للفأرة واختر الأمر Ajouter touts les champs -3 تلاحظ ظھور جمیع الحقول -4 قم بسحب الحقل photo على الحیزajour mise لاحظ الأشكال التالیة :

laoubi\_adel@yahoo.com

SOLID CONVERTE

This document was created using

**PDF** 

إضافة أزرار التحكم: قم بإضافة 6 مركبات من button قم بتسمیتھم حسب الشكل التالي :

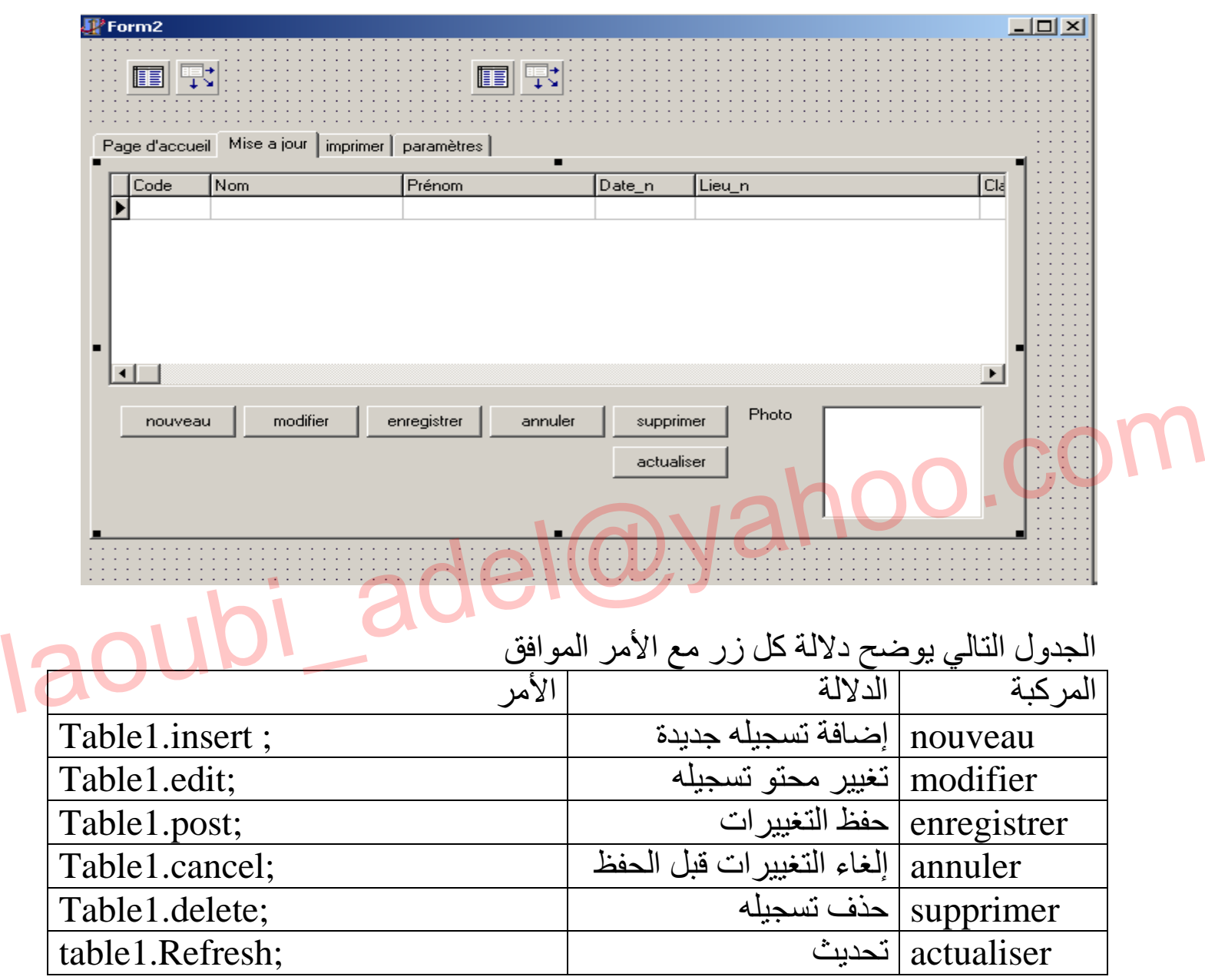

This document was created using

Co

D

**/FRT** 

**SSOLI** 

DF

نفذ البرنامج بالضغط على الزر 9F - قم بإضافة البیانات حسب الجدول التالي :

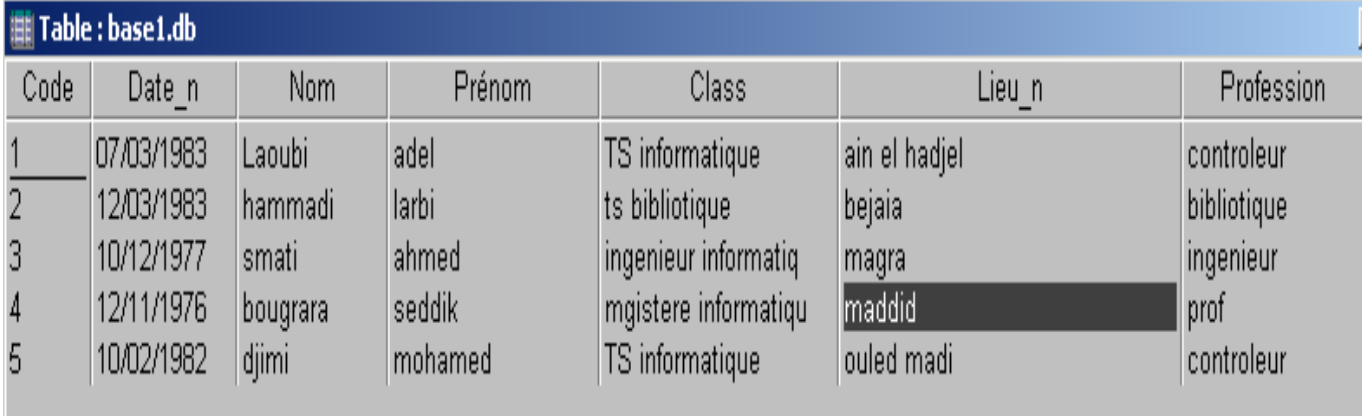

سنحاول إضافة آلیة للبحث عن المعطیات : سنحاول إضافة آلية للبحث عن المعطيات :<br>البحث بالدالة findkey:<br>البحث بالدالة findkey:<br>خطوات العمل :<br>4 احضر المركبة button قم بتغيير دلالتها إلى recherché<br>2 احضر المركبة button قم بتغيير دلالتها إلى recherché<br>3 قم بتحرير الأ ھناك عدة دوال تستعمل في البحث عن البیانات سنحاول تقدیم دالتین أو ثلاث للشرح فقط البحث بالدالة findkey: خطوات العمل :  $\text{edit1.text}$  احضر المركبة  $\text{ 1 }$ -2 احضر المركبة button قم بتغییر دلالتھا إلى recherché -3 قم بتحریر الأمر التالي في المركبة button begin if not table1. FindKey ([edit1.text]) then  $\frac{1}{2}$ showmessage('données non trouveés ');  $1/2$ end;

> شرح : //1 البحث عن البیانات //2 إظھار رسالة ...تفید بعدم بوجود البیانات

> > To remove this message, purchase the

product at www.SolidDocuments.com

This document was created using

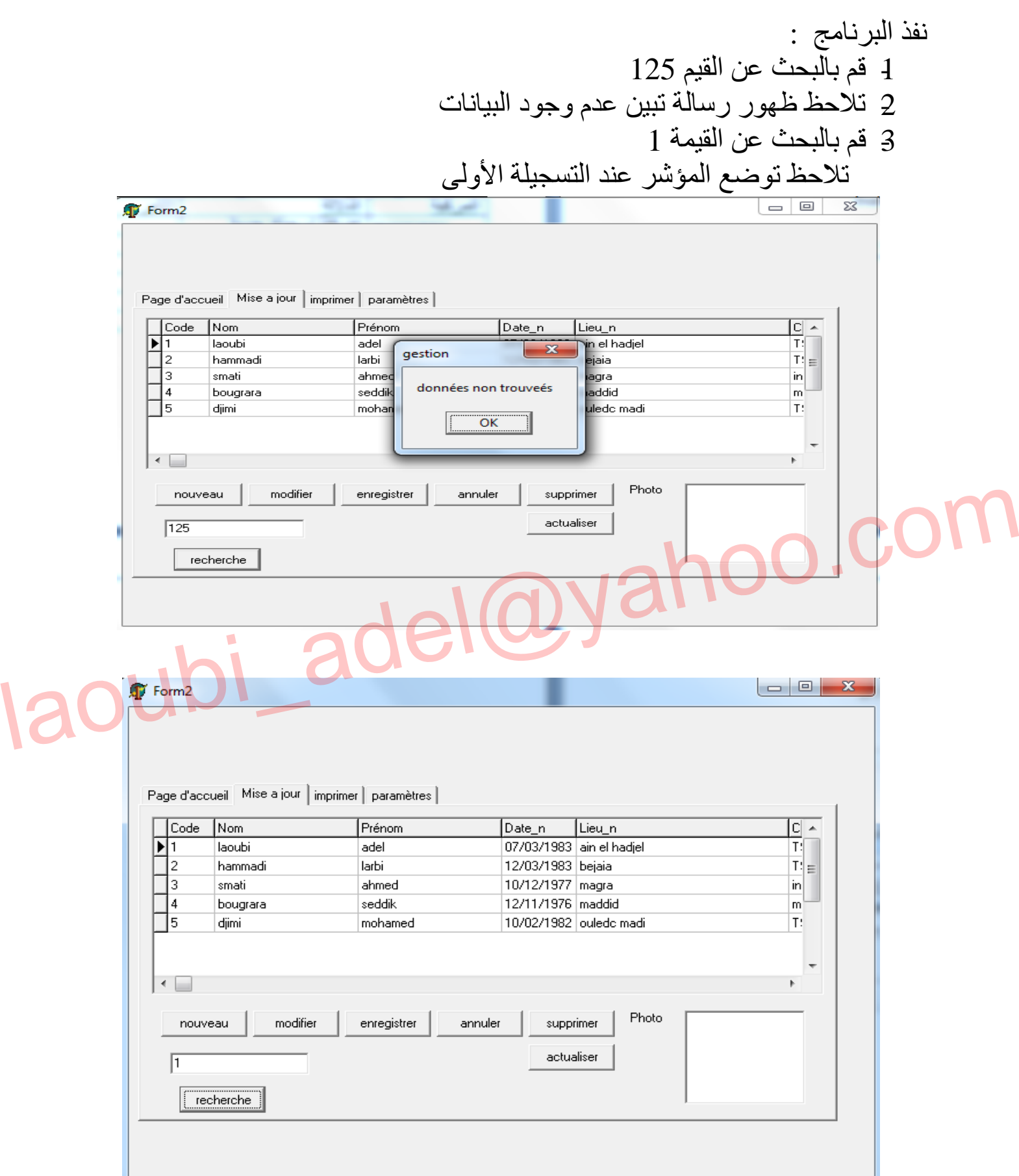

**SOLID CONVERTER** 

This document was created using

PDF)

• سنحاول الآن إضافة خاصیة أخرى للبرنامج ألا وھي الفھرسة والمقصود ھنا توفیر خاصیة الترتیب ب الكود الاسم اللقب تاریخ المیلاد من أجل تحقیق ذلك یجب علیك إضافة فھارس ثانویة ولقد ان ذكرت الیة تفعیل ذلك سأحاول توضیح ذلك بصورة سریعة اثناء تصمیم قاعدة البیانات بواسطة برنامج données de base de module الیك المثال التالي وھو اقتباس من كتابي السابق في دلفي **إنشاء فھارس فرعیة لتسھیل عملیة البحث آلیة الإنشاء** بعد أن تتم عملیة تصمیم قاعدة البیانات • قم بفتح القائمة table de proprieties • قم باختیار الخیار الثالث منھا وھو secondaires index • قم بالنقر على الزر ddéfinir laoubi\_adel@yahoo.com • قم بتحدید الحقل المراد إنشاء فھرس فرعي لھ ولیكن على سبیل المثال الحقل nom • انقر على الزر ok • فتظھر لك علبة حوار تطالبك بإدخال اسم الفھرس ولیكن xnom • انقر فوق الزر ok لابد أن یكون اسم الفھرس الفرعي یختلف عن اسم الحقل كما قمنا بذلك سابقا بإعطاء xnom بدل nom

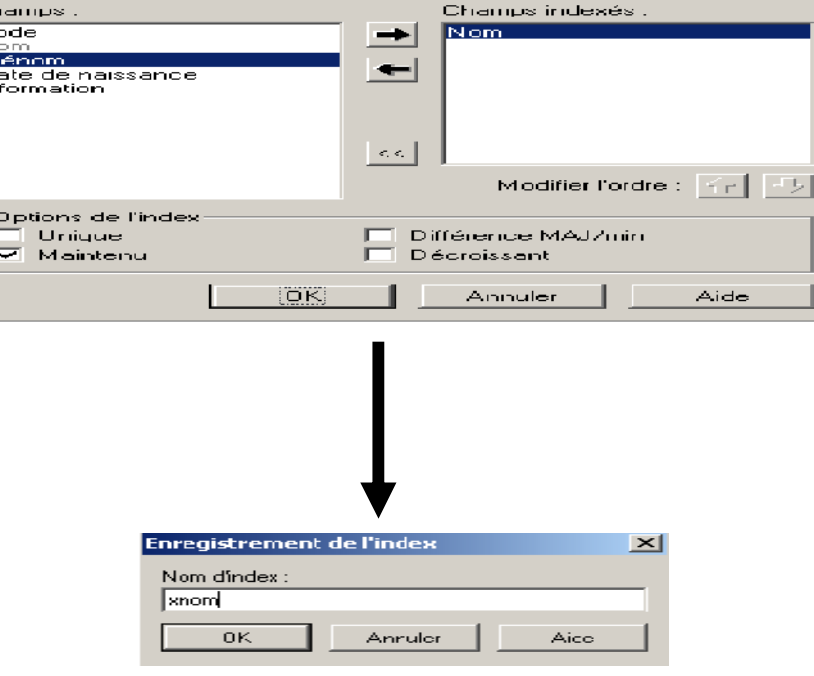

 $\blacktriangleright$  Solid Converter PDF  $\bigtriangledown$ 

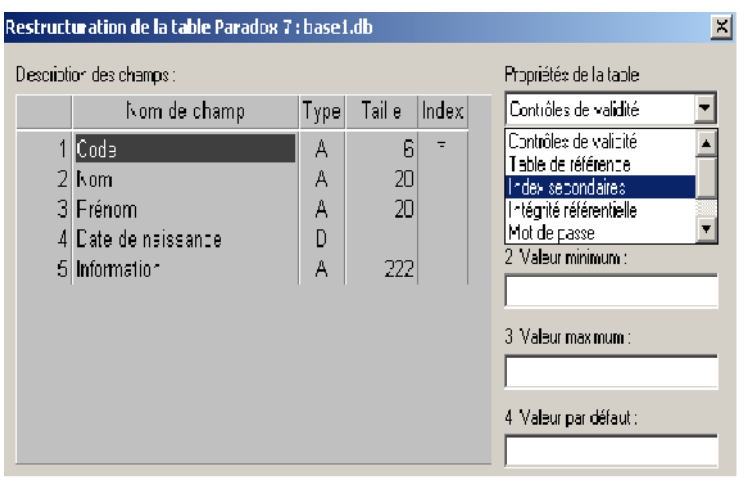

أعط الأسماء التالیة للفھارس الفرعیة على التوالي : الاسم xn / اللقب xp / تاریخ المیلاد .xdn

- بعد اضافة الفھارس الفرعیة ننتقل إلى مرحلة التصمیمي
- -1 في التبویب Iimprimer أضف المركبة dbgrid
- -2 ثم قم بإضافة 4 مركبات من نوع Button Radio من شریط المركبات standard الأسم xn / اللقب xp / تاريخ الميلاد .xdn<br>- بعد اضافة الفهارس الفرعية ننتقل إلى مرحلة التصميمي<br>4 في التبويب Iimprimer أضافة للمركبة dbgrid<br>2 ثم قم بإضافة 4 مركبات من نوع Radio Button من شريط المركبات<br>3 أعط التسميات التال
	- -3 أعط التسمیات التالیة حسب الجدول التالي :

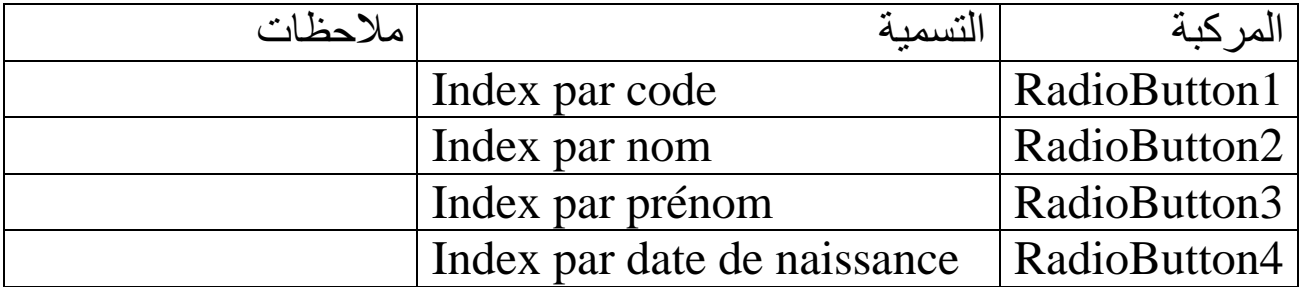

- ملاحظة : من اجل الاطلاع على قیم الفھارس الفرعیة اتبع الخطوات التالیة :  $Table1$  حدد المركبة 1
	- -2 من خلال مفتش الكائنات حدد الخاصیة fieldnames Index
- -3 افتح القائمة تلاحظ ظھور كل الفھارس الأساسیة بدلالة الفھارس الفرعیة
- -4 تلاحظ عدم تتطابق الأسماء لان ھا قیم الحقول التي تتخذ قیم الفھارس الفرعیة

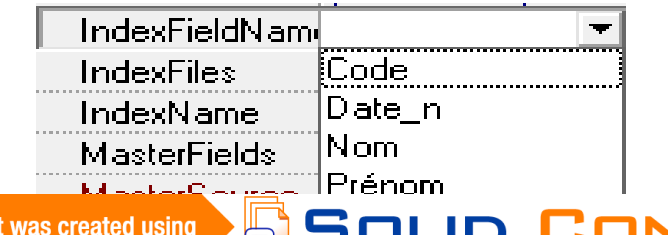

## الیك الشكل النھائي بعد الخطوات السابقة

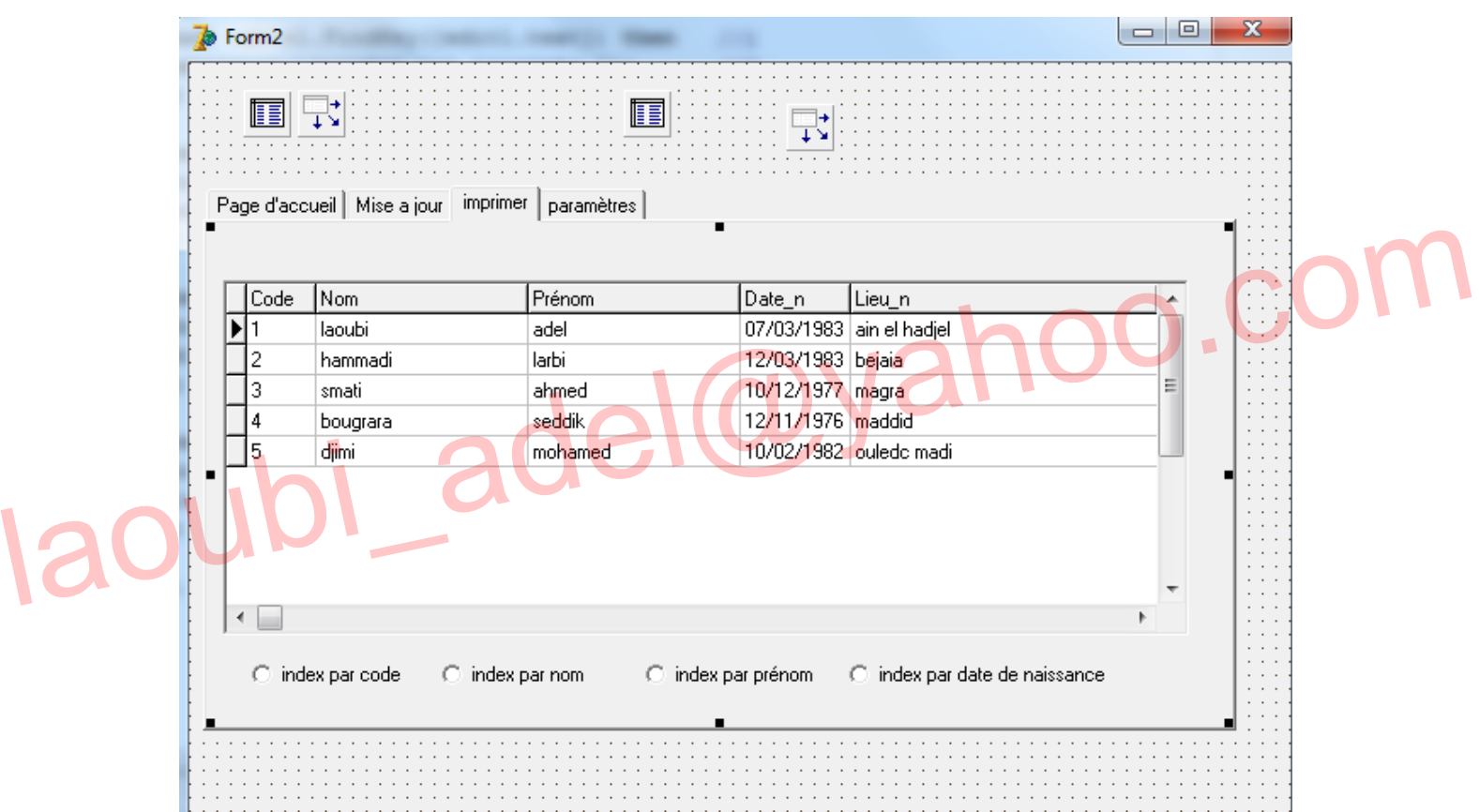

قم بتحریر الاكواد التالیة على التوالي بدءا من المركبة الأولى :

begin table1.IndexFieldNames:='code'; end;

**SOLID** 

**CONVERTE** 

DF

begin table1.IndexFieldNames:='prénom'; end;

```
begin
 table1.IndexFieldNames:='nom';
end;
```
begin table1.IndexFieldNames:='date n'; end;

نفذ البرنامج وقم بتحدید الخیارات السابقة فتلاحظ تغیر ترتیب قوائم العمال :

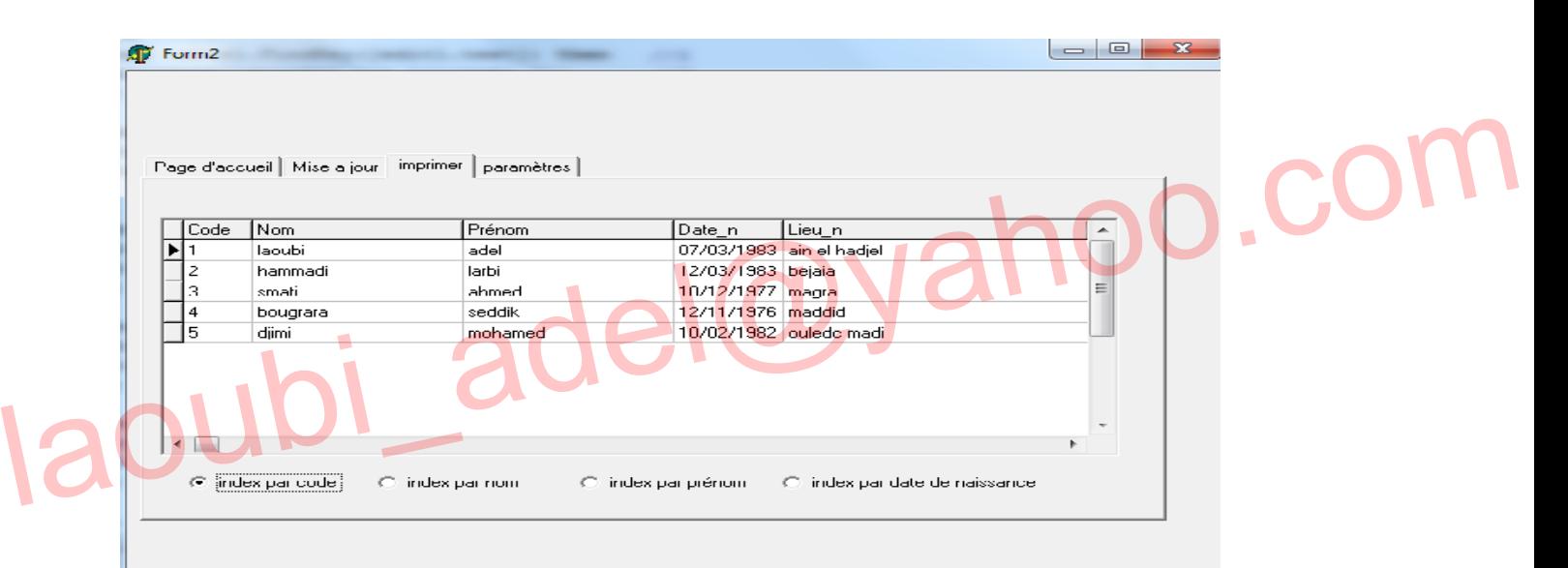

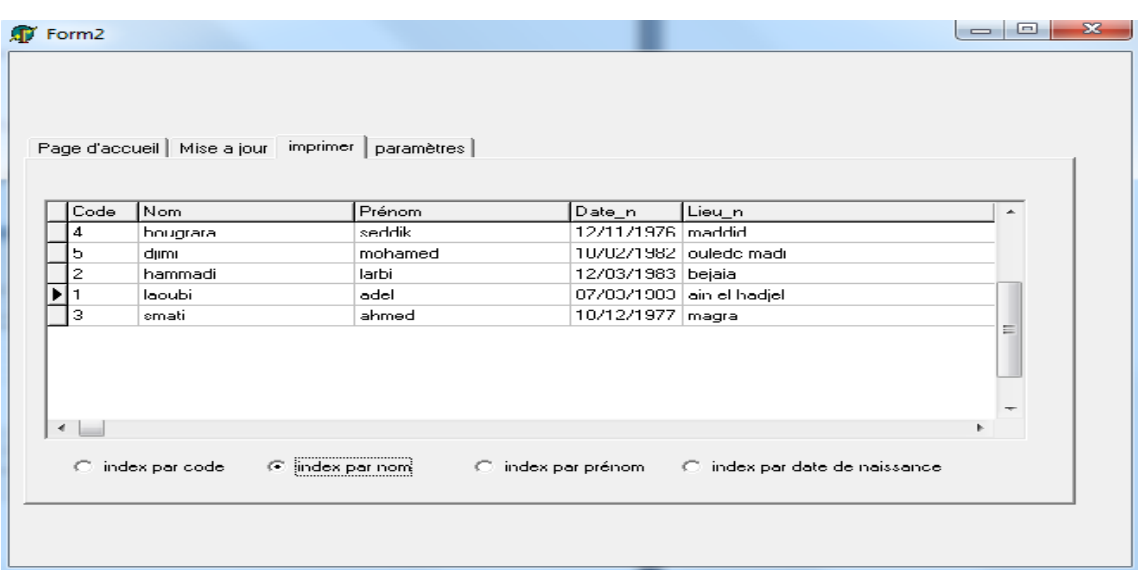

Cor

D

Ë

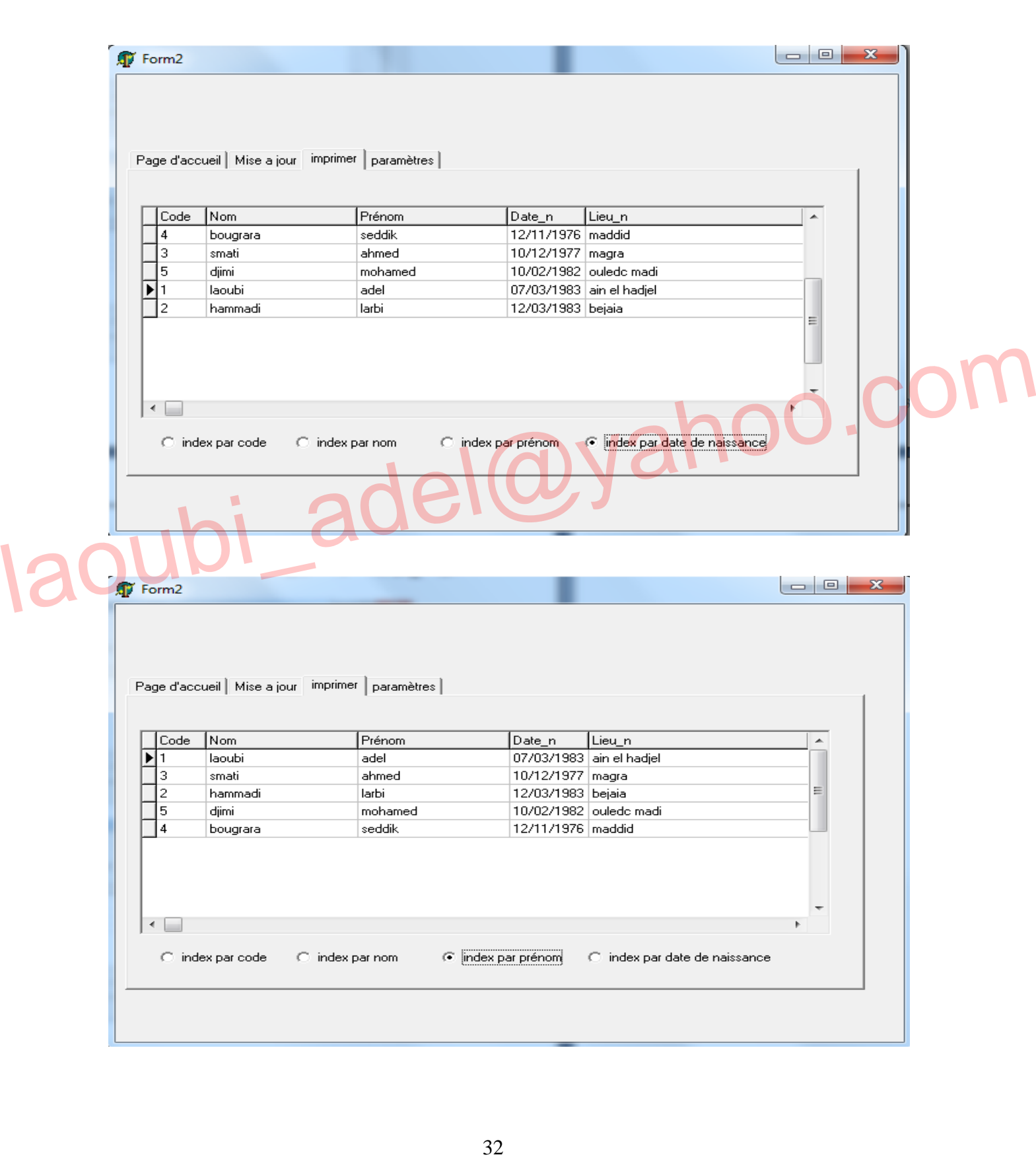

**CONVERTER** 

**SSOLID** 

To remove this message, purchase the<br>product at www.SolidDocuments.com  $\left\langle \right\rangle$ 

PDF)

To remove this message, purchase the

product at www.SolidDocuments.com

ملاحظة :تلاحظ ان المؤشر یبقى دائما في التسجیلة 1 لأنھا أخر قیمة تم البحث عنھا ننتقل الآن إلى التبویب parameters سنحاول إضافة إمكانیة تغییر كلمة مرور البرنامج قم بإحضار مركبة من نوع لgroupbox قم بإضافة مركبة من نوع text .edit ومركبة button ومركبة من نوع label enterer votre mote de passe إلى label1 دلالة غیر أعط خاصیة إخفاء كلمة السر بالرمز \* من خلال الخاصیة passwordchar غیر دلالة المركبة button إلى tester قم بإحضار مركبة أخرى من نوع groupbox أعطھا خاصیة عدم الظھور أثناء التنفیذ من خلال الخاصیة .3false=:visible سنقوم الآن بتفعیل حقول المركبة 2table الخاصة بمراقبة كلمة المرور سنقوم الان بتفعيل حقول المركبة 2sble الخاصة بمراقبة كلمة المرور<br>| انقر مرة بالزر الأيمن للفارة على المركبة السابقة<br>| ajouter touts les champs<br>| فيظهر لك الحقل الوحيد pass<br>| enterer nouvelle mote de passe مع الدلالة الخاصة انقر مرة بالزر الأیمن للفارة على المركبة السابقة ajouter touts les champs الخیار اختر فیظھر لك الحقل الوحید pass قم بإضافة الحقل pass على المركبة 2groupbox بواسطة عملیة السحب تلاحظ ظھور الحقل 1dbedit pass مع الدلالة الخاصة بھ enterer nouvelle mote de passe إلى pass الدلالة بتغییر قم قم بإضافة مركبتین من نوع button غیر دلالتیھما إلى enregistrer modifier على التوالي لاحظ الشكل التالي :  $\begin{array}{c|c|c|c|c} \hline \multicolumn{1}{c|}{\mathbf{C}} & \multicolumn{1}{c|}{\mathbf{D}} & \multicolumn{1}{c|}{\mathbf{D}} \\ \hline \multicolumn{1}{c|}{\mathbf{C}} & \multicolumn{1}{c|}{\mathbf{D}} & \multicolumn{1}{c|}{\mathbf{D}} & \multicolumn{1}{c|}{\mathbf{D}} \\ \hline \multicolumn{1}{c|}{\mathbf{D}} & \multicolumn{1}{c|}{\mathbf{D}} & \multicolumn{1}{c|}{\mathbf{D}} & \multicolumn{1}{c|}{\mathbf{D}} \\ \hline \multicolumn{1$ Form<sub>2</sub>

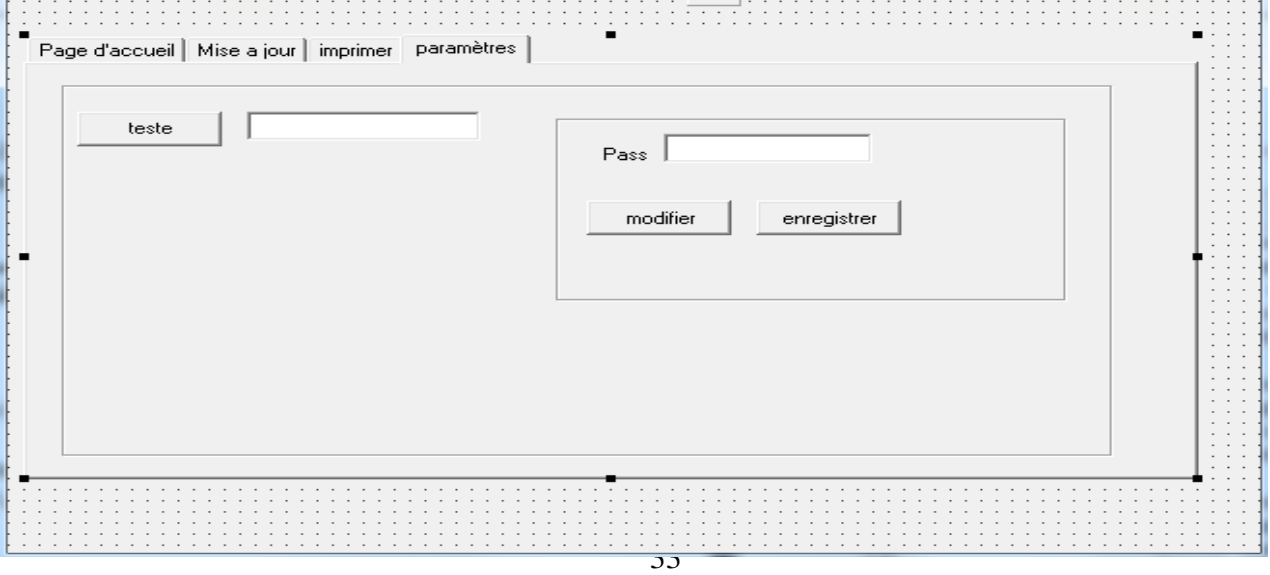

/FQ'

ملاحظة : تلاحظ أن الحقل 1dbeditالخاص بقاعدة البیانات كلمة المرور فارغ وعدم احتوائھ على أي قیم

معلوم أن المركبة 2groupbox لا تظھر أثناء التنفیذ لأننا سبق وان أعطیناھا خاصة الظھور من اجل عدم ظھور إمكانیة تغییر كلمة المرور إلا بعد توافق كلمة المرور لاحظ الشكل التالي :

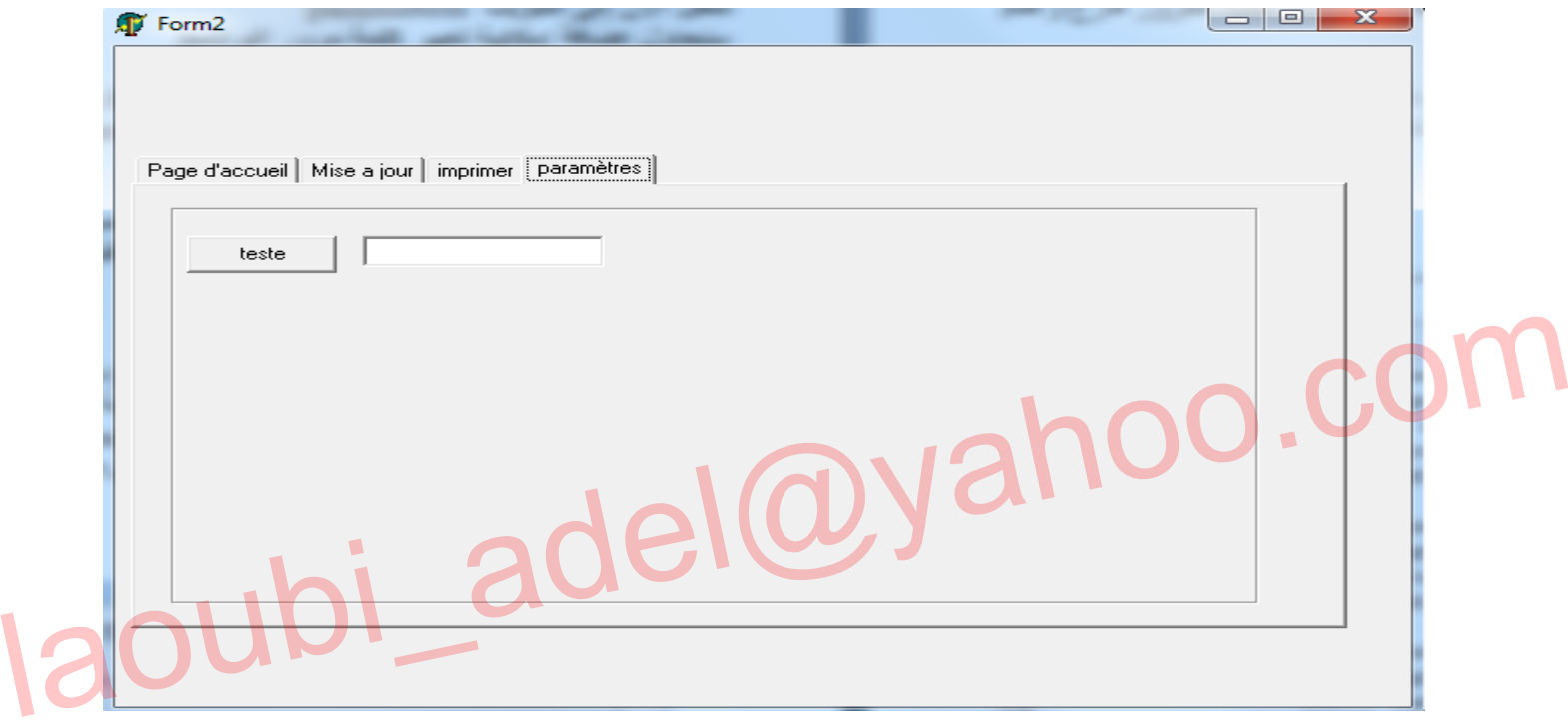

آلیة مراقبة كلمة المرور : یقوم المستعمل بحجز كلمة المرور السابقة في حالة التوافق تظھر المركبة 2groupbox من اجل القیام بعملیة التغییر و إلا ظھور رسالة تحذیر تبین عدم تتطابق كلمة المرور ملاحظة كلمة المرور السابقة ھي عبارة عن فراغ خطوات البرمجة : انقر على المركبة ذات الدلالة testerوحرر الكود التالي

```
begin
if edit2.Text =dbedit1.Text then //1
GroupBox2.visible:=true
                          \frac{1}{2}else
               1/3showmessage(' votre mote de passe est invalide');
end;
```
CONVERT

توضیح : dbedit1.tex مراقبة توافق المركبتين edit1.tex مع dbedit1.tex //2 في حالة التوافق تظھر لك المركبة 2groupbox من اجل تغییر كلمة المرور //3 في حالة عدم توافق محتوى المركبتین text1.edit و tex1.dbedit تظھر لك رسالة توضح كلمة المرور خاطئة

الآن ننتقل إلى المركبة 2groupboxوبرمجة وسائطھا انقر على المركبة ذات الدلالة modifier وحرر الكود التالي :

begin table2.edit; end;

انقر على المركبة ذات الدلالة enregistrerوحرر الكود التالي : enregistrer القرطى المركبة ذات الدلالة enregistrer.<br>| begin<br>| groupbox2.Post; COM Sible: -false; //2<br>| groupbox2.Vlsible: -false; //2

> توضیح: //1 حفظ التغییرات //2إخفاء إمكانیة التغییر بعد الحفظ

> > To remove this message, purchase the

product at www.SolidDocuments.com

This document was created using

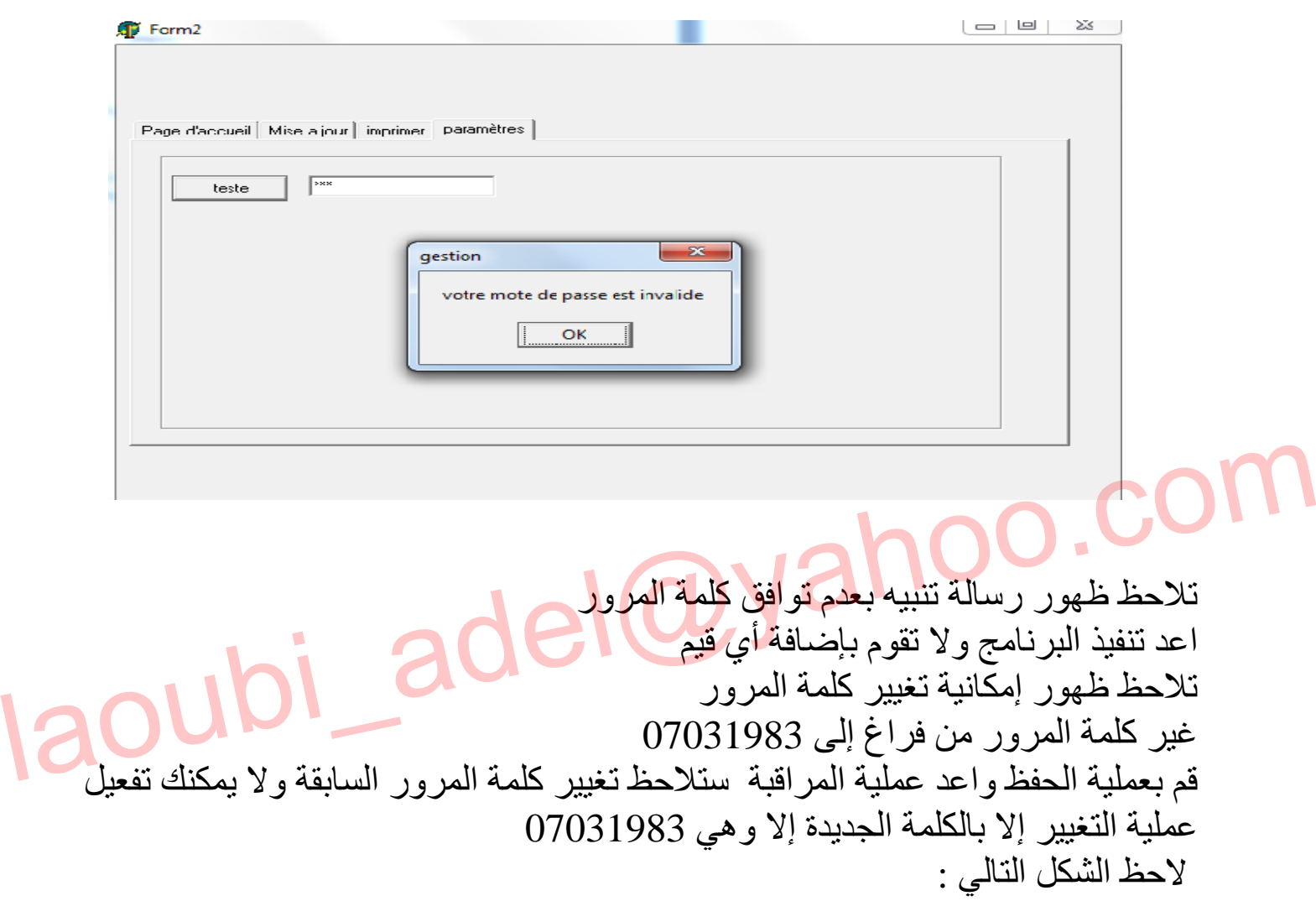

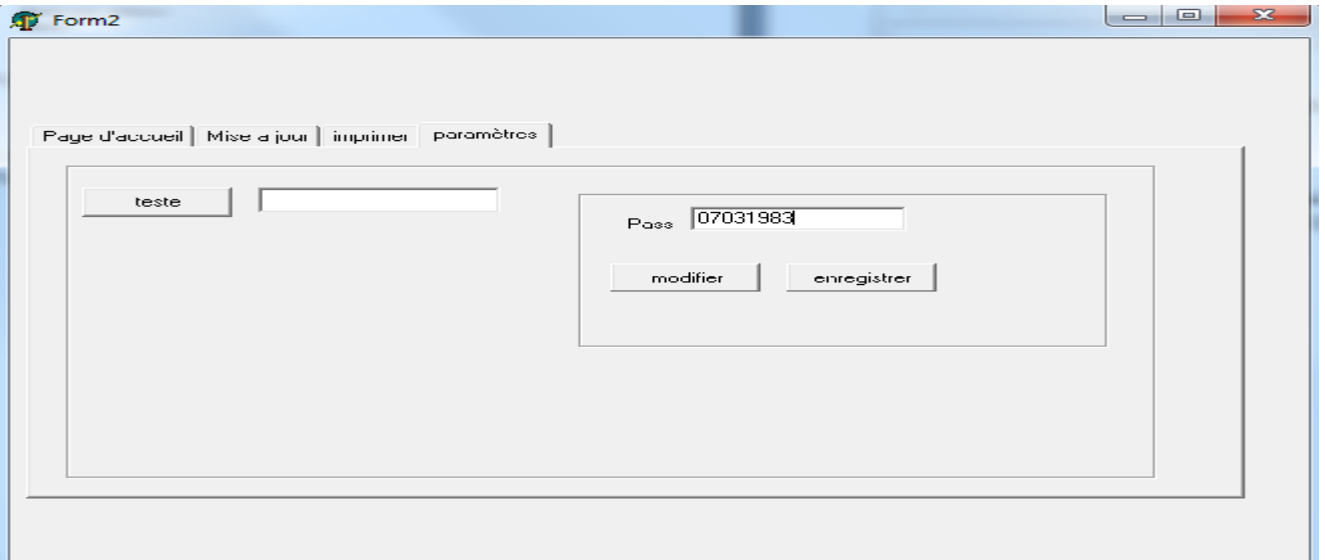

Cor

ER

**SSOLID** 

P DF

إمكانیة مناداة برامج قاعدیة في windows مناداة برنامج وورد مناداة برنامج اكسل ملاحظات :لابد من تحدید مسار تواجد البرامج المراد تنفیذھا

قم بإضافة مركبتین من نوع button غیر دلالة المركبتین السابقتین إلى Excel Word على التوالي حرر الأمر التالي في المركبة الأولى :

begin winexec('C:\Program Files\Microsoft Office\Office12\winword.exe', sw show) end;

البرنامج تواجد مسار' C:\Program Files\Microsoft Office\Office12: حیث exe.Winword اسم البرنامج اعد تحریر نفس الأمر في المركبة الثانیة لكن مع تغییر اسم البرنامج فقط لان برامج حيث :Program Files\Microsoft Office\Office12<br>Winword.exe السم البرنامج المركبة الثانية لكن مع نغيير اسم البرنامج فقط لان برامج<br>اعد تحرير نفس الأمر في المركبة الثانية لكن مع نغيير اسم البرنامج فقط لان برامج<br>مجموعة office ل

winexec('C:\Program Files\Microsoft Office\Office12\excel.exe', sw show) end;

یتبع......

To remove this message, purchase the

product at www.SolidDocuments.com

مجموعة office لھا نفس المسار

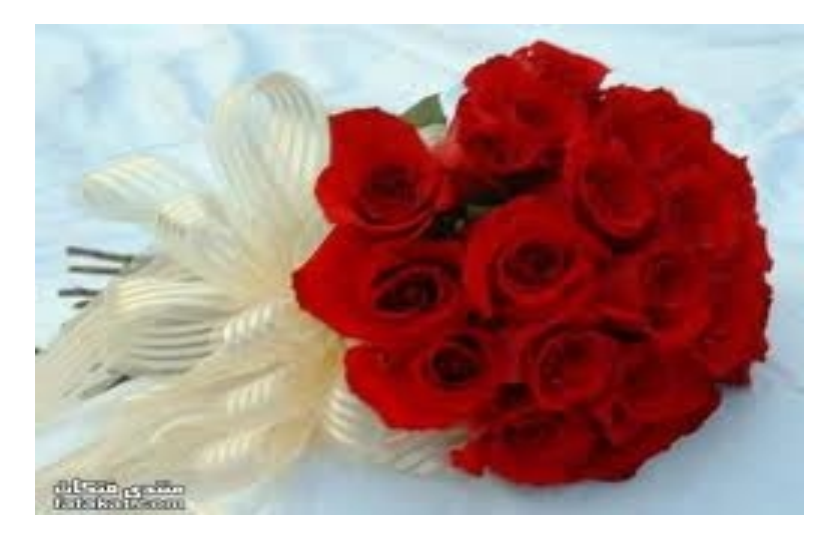

إھداء إلى صاحبة الرداء الأحمر....

CONVERTE

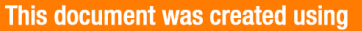

原

# laoubi\_adel@yahoo.com

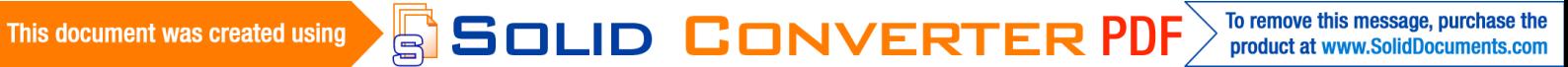

# laoubi\_adel@yahoo.com

This document was created using<br>
SOLID CONVERTER PDF > To remove this message, purchase the